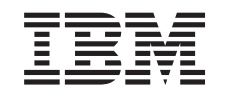

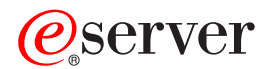

iSeries

Kako započeti otkrivanje i rješavanje problema

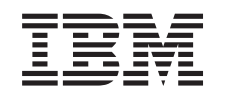

# ERserver

iSeries

Kako započeti otkrivanje i rješavanje problema

**© Autorsko pravo International Business Machines Corp. 1998, 2002. Sva prava pridržana.**

# **Sadržaj**

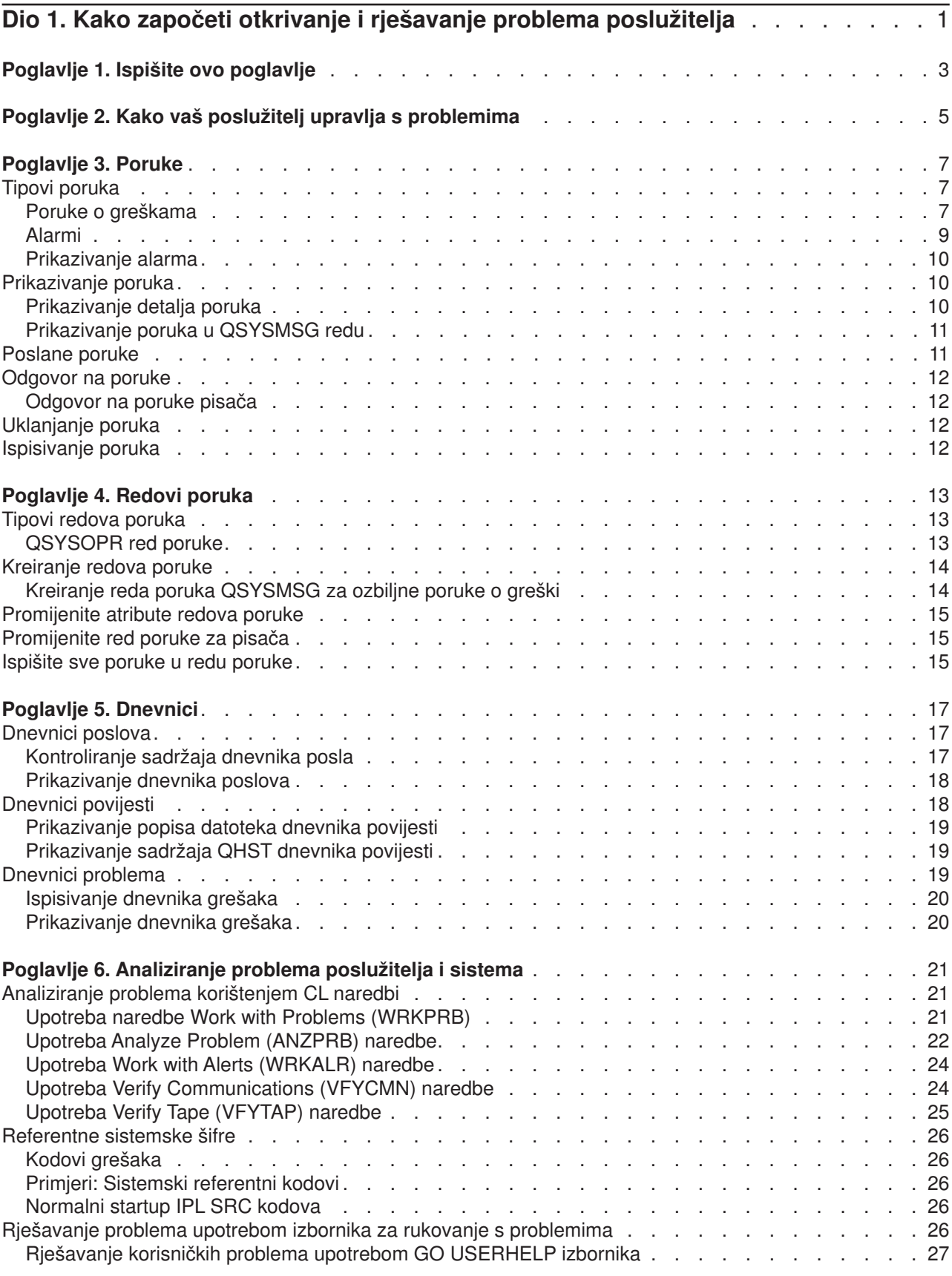

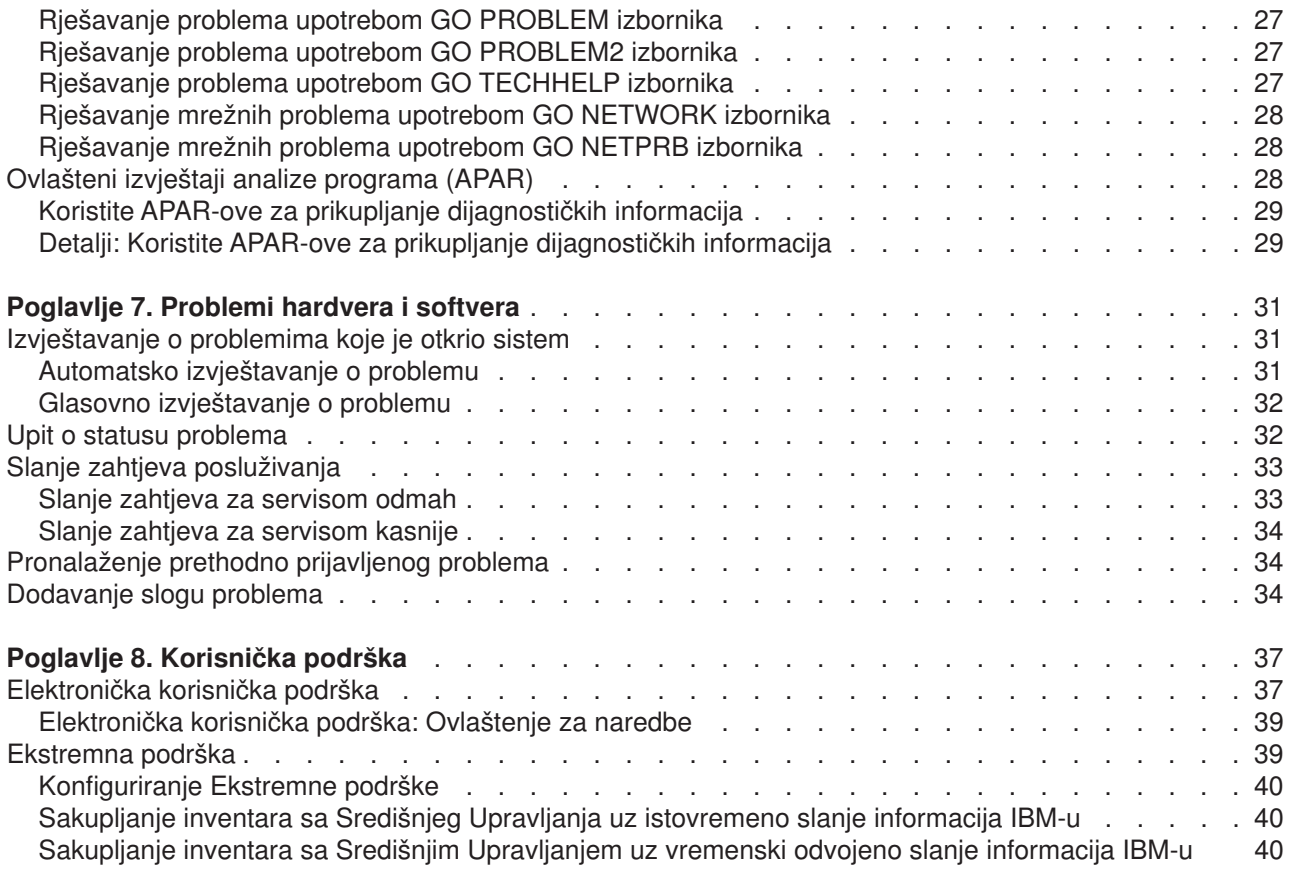

# <span id="page-6-0"></span>**Dio 1. Kako započeti otkrivanje i rješavanje problema poslužitelja**

Neke uvodne analize problema možete sami napraviti prije nego što nazovete servis. Možete identificirati i riješiti probleme poslužitelja koristeći informacije koje slijede.

Da nađete i prijavite probleme na vašem poslužitelju, slijedite ove korake:

- 1. Nadgledanje vašeg poslužitelja će vam pomoći da otkrijete, locirate i identificirate probleme. Vaš poslužitelj ima puno ugrađenih sposobnosti za upravljanje s problemima. Obratite pažnju na sljedeće OS/400 resurse:
	- [Poruke](#page-12-0) i [redovi poruka](#page-18-0) sadrže važne poslužiteljske informacije
	- [Dnevnici](#page-22-0) zapisuju određene događaje i poruke koje se koriste u dijagnosticiranju problema. [QHST](#page-24-0) [dnevnik](#page-24-0) sadrži prethodne poruke sistemskog operatera, status uređaja, promjene statusa posla i aktivnosti privremenih programskih ispravaka, pohranjene kao sistemske poruke.
- 2. Početak analize problema.
	- v Upotrijebite [sistemske referentne kodove](#page-31-0) da identificirate jedinice koje su otkrile greške.
	- v Upotrijebite [CL naredbe](#page-26-0) ili [izbornike za rukovanje s problemima](#page-31-0) da skupite više informacija o problemu.
	- v Koristite [elektroničku podršku korisnika](#page-42-0) il[i"Ekstremna podrška" na stranici 39](#page-44-0) da izolirate uzroke problema, za pomoć pri posluživanju vašeg poslužitelja i za podršku vašem poslužitelju.
	- v Koristite popravke (ili privremene programske popravke, PTF-ove) da održite vaš softver u ažurnom stanju.
- 3. Koristite [Prijava hardverskih i softverskih problema](#page-36-0) ako želite prijaviti problem za koji postoji upis u dnevniku problema.
- 4. Izvodite ["Koristite APAR-ove za prikupljanje dijagnostičkih informacija" na stranici 29](#page-34-0) da zatražite ispravak problema.

# <span id="page-8-0"></span>**Poglavlje 1. Ispišite ovo poglavlje**

[Za](rzahb.pdf) [gledanje](rzahb.pdf) [ili](rzahb.pdf) [učitavanje](rzahb.pdf) [PDF](rzahb.pdf) [verzije](rzahb.pdf) [ovog](rzahb.pdf) [poglavlja,](rzahb.pdf) [izaberite Kako započeti s ispravljanjem pogreške](rzahb.pdf) (otprilike 337 KB ili 60 stranica).

#### **Ostale informacije**

Za gledanje ili učitavanje PDF verzije knjige koja je s tim u vezi, izaberite AS/400e Dijagnostički alati za

Administratore sistema (otprilike 430 stranica)

#### **Spremanje PDF datoteka**

Ako pohranjujete PDF verziju na svojoj radnoj stanici za gledanje ili ispis:

- 1. Desno kliknite na PDF u vašem pretražitelju (desni klik na vezu iznad).
- 2. Kliknite **Spremi cilj kao...**
- 3. Otiđite do direktorija u koji želite pohraniti PDF dokument.
- 4. Kliknite **Save**.

#### **Učitavanje Adobe Acrobat Reader**

Ako trebate Adobe Acrobat Reader za gledanje ili ispisivanje tih PDF-ova, možete učitati kopiju sa [Adobe](http://www.adobe.com/products/acrobat/readstep.html)

[Web stranice](http://www.adobe.com/products/acrobat/readstep.html) (www.adobe.com/products/acrobat/readstep.html)

# <span id="page-10-0"></span>**Poglavlje 2. Kako vaš poslužitelj upravlja s problemima**

Funkcije analize problema koje postoje na vašem poslužitelju vam omogućuju da upravljate i sa od sistema otkrivenim i sa korisnički definiranim problemima. Vaš poslužitelj ima funkcije za analizu problema, zapisivanje i praćenje problema, prijavu problema i ispravljanje problema. Poslužitelj sa strukturiranim upravljanjem problemima pomaže vama i vašem serviseru da brzo i točno upravljate s problemima čim se oni dese na poslužitelju.

Ovdje je primjer toka zbivanja kod rješavanja problema:

- 1. Poslužitelj otkriva hardversku grešku.
- 2. Obavijest o greški se šalje poslužitelju.
- 3. Kreira se slog o problemu, s informacijom o konfiguraciji, šifrom sistema, imenom uređaja koji je prijavio problem i drugim informacijama.
- 4. U dnevnik sistemskih grešaka se zapisuje greška.
- 5. Šalje se poruka u red poruka sistemskog operatera.
- 6. S porukom započinje analiza problema.

Rezultati analize problema se automatski spremaju, zajedno sa svim skupljenim informacijama o problemu. Na ovom mjestu vi možete prijaviti problem vašem serviseru.

Različiti alati su dostupni za pomoć u rukovanju s problemima na vašem poslužitelju.

- [Poglavlje 3, "Poruke" na stranici 7](#page-12-0)
- v [Poglavlje 4, "Redovi poruka" na stranici 13](#page-18-0)
- [Poglavlje 5, "Dnevnici" na stranici 17](#page-22-0)
- v [Poglavlje 6, "Analiziranje problema poslužitelja i sistema" na stranici 21](#page-26-0)
- v [Poglavlje 7, "Problemi hardvera i softvera" na stranici 31](#page-36-0)
- [Poglavlje 8, "Korisnička podrška" na stranici 37](#page-42-0)

# <span id="page-12-0"></span>**Poglavlje 3. Poruke**

Poruke su komunikacija koja se šalje od jedne osobe ili programa drugoj. Bez obzira na to da li ste sistemski operater ili korisnik, možete komunicirati na vašem poslužitelju pomoću poruka. Sistemski operater i korisnici šalju i primaju poruke od drugih korisnika i sistemskih programa koji razmjenjuju sistemske uvjete.

Vaš poslužitelj šalje informativne i upitne poruke koje vam daju važne sistemske informacije. Upitne poruke od vas zahtijevaju da odgovorite. Informativne poruke vam omogućuju da pratite sistemske aktivnosti, poslove, korisnike i greške. S obzirom na to da poruke daju informacije o vašem sistemu, trebali bi znati što da radite s porukama kod pronalaženja i ispravljanja problema.

Da bi efikasno radili s porukama, trebate znati sljedeće:

- v Tipovi poruka pruža općenite informacije o tipovima grešaka kao što su poruke o greški i uzbune.
- v [Prikazivanje poruka](#page-15-0) prikazuje kako možete prikazati poruke u redovima sistem-operatera (QSYSOPR) ili korisničke-poruke i uključuje informacije o tome kako [prikazati detalje poruka](#page-15-0) i veze s informacijama o tome kako [prikazati poruke u QSYSMSG redu](#page-16-0)
- v [Slanje poruka](#page-16-0) prikazuje kako možete komunicirati sa svojim poslužiteljem slanjem poruka.
- v [Odgovor na poruke](#page-17-0) prikazuje kako odgovoriti na poruke od sistem operatera ili drugih korisnika i kako odgovoriti na poruke pisača.
- [Uklanjanje poruka](#page-17-0) pokazuje kako možete ukloniti nepotrebne poruke.
- v [Ispisivanje poruka](#page-17-0) prikazuje kako možete ispisati specifične poruke koje se odnose na problem kojim se trenutno bavite i pruža vam vezu s informacijama o ispisivanju reda poruke.

Druga povezana poglavlja o kojima možda želite nešto naučiti uključuju [korištenje poruka o greškama](#page-13-0) i [redovi poruka.](#page-18-0)

# **Tipovi poruka**

Postoji raznolikost poruka sistema i poslužitelja koji pomažu korisniku, od poruka o greški, poruka pisača do uzbuna. Važno je da prije negoli rukujete porukama razumijete tipove poruka:

- Poruke o greškama koje mogu ukazivati na jednostavne ili složene sistemske greške, greške na uređaju ili programu.
- Uzbune koje pružaju analizu hardverskih ili softverskih resursa.

Za informacije o djelotvornom korištenju tih tipova poruka, pročitajte o osnovnim zadacima poruke: [prikazivanje poruka,](#page-15-0) [slanje poruka,](#page-16-0) [odgovaranje na poruke, uklanjanje poruka](#page-17-0) i [ispisivanje poruka.](#page-17-0)

## **Poruke o greškama**

Raznolike sistemske poruke mogu ukazivati na različite situacije, od jednostavnih grešaka u pisanju, do problema sa sistemskim uređajima ili programima. Poruke o greškama se mogu poslati u red poruka ili u program i mogu se prikazati na ekranu. Poruke mogu biti nešto od sljedećeg:

- v Poruka o greški na vašem trenutnom ekranu
- v Poruka koja se odnosi na sistemski problem i koja je poslana u red poruka sistemskog operatera, QSYSOPR
- Poruka koja se odnosi na problem s uređajem i koja je poslana u red poruka koji je naveden u opisu uredaia
- v Poruka koja se odnosi na mogući ozbiljni sistemski problem i koja je poslana u QSYSMSG red poruka, red poruka sistemskog operatera, i druge redove poruka koje su specificirali korisnici.
- v Neočekivana poruka o greški koju nije obradio program (prikazana na ekranu Display Program Messages)

Za informacije o korištenju poruka o greškama, pročitajte ["Korištenje poruka o greškama" na stranici 8.](#page-13-0)

#### <span id="page-13-0"></span>**Korištenje poruka o greškama**

Ako ste zahtijevali zadatak koji sistem nije mogao izvesti zbog neke greške, [poruka o greški](#page-12-0) će se pojaviti na dnu ekrana. Ovisno o ekranu, možda će se i zaključati tipkovnica. Da bi otključali tipkovnicu, pritisnite tipku Reset.

**Bilješka:** Ekrani u nekim aplikativnim programima možda nemaju red za poruke na dnu ekrana.

Da bi dobili dodatne informacije o greški, slijedite sljedeće korake:

- 1. Postavite kursor na isti red na kojem je poruka. Ako ne možete pomaknuti kursor, otiđite na korak 2.
- 2. Pritisnite tipku za pomoć (Help). Ekran s dodatnim informacijama o poruci će vam dati više informacija o greški. Pritisnite F9 da vidite detalje poruke, kao što je program i broj njegove instrukcije na kojoj se desila greška. Možda ćete trebati kontaktirati s vlasnikom programa da sredite problem koji je opisan u poruci o greški.

#### **Poruke u Redu za poruke**

Neke poruke vam dozvoljavaju da izvodite analizu problema. Analiza problema vam pomaže da riješite grešku koju možda niste mogli riješiti pomoću ekrana za dodatne informacije o poruci. Takve poruke imaju ispred sebe zvjezdicu (\*) (posredna razina pomoći) ili su osvijetljene (osnovna razina pomoći).

- v Osnovna razina pomoći: Prikazuje ekran Work with Messages (Rad s porukama). Pritisnite opciju 5 da prikažete ekran Additional Message Information (Dodatne informacije o poruci).
- v Posredna razina pomoći: Prikazuje ekran Display Messages (Prikaz poruka). Možete postaviti kursor na poruku i pritisnuti Help da prikažete ekran Additional Message Information.
- **Bilješka:** Poruke o kritičnim sistemskim greškama ili uvjetima su prikazane u obrnutoj slici (posredna razina pomoći), ili su osvijetljene (osnovna razina pomoći). Na porukama koje ispred imaju zvjezdicu (\*), ili tamo gdje je prikazan F14 na ekranu Additional Message Information, možete izvesti analizu problema.

Da bi analizirali problem s posredne razine pomoći:

- 1. Postavite kursor na bilo koju poruku sa zvjezdicom i pritisnite F14.
- 2. S ekrana Work with Problem (WRKPRB), možete prikazati detalje problema i raditi izravno s problemom.

Da bi izveli analizu problema s osnovne razine pomoći, za poruke koje su osvijetljene, izaberite opciju 5 (Display details and reply) za tu poruku i pritisnite F14 (Work with problem).

#### **Primjeri:**

"Primjeri: Upotreba poruka o greškama"

#### *Primjeri: Upotreba poruka o greškama:* **Primjer 1:**

Sistem ponekad šalje poruke o greškama koje od vas traže da izaberete odgovor. Ovisno o ponuđenim izborima (uvijek u zagradama), to je uglavnom jedno-znakovni odgovor.

Na primjer, pogledajte pet mogućih izbora za ovu poruku:

Provjerite poravnanje na uređaju PRT01. (I C G N R)

Poruke ove vrste, s mogućim izborima, se najčešće pojavljuju na redu poruka sistemskog operatera. Međutim, pod određenim okolnostima, one se također mogu pojaviti i u vašem redu poruka.

#### **Primjer 2:**

Pretpostavimo da želite ispisati gotovi izvještaj. Prošli ste kroz sve korake da ga pošaljete na pisač, ali se izvještaj ne ispisuje. Provjerili ste vaš red poruka i našli sljedeću poruku:

Kraj obrasca na pisaču PRT01. (C H I PAGE 1-99999)

<span id="page-14-0"></span>Računalo očekuje od vas da odgovorite, koristeći četiri izbora koja su prikazana (C H I PAGE 1-99999). Od vas se ne očekuje da znate ili pamtite značenje brojeva ili slova u bilo kojem odgovoru. Additional Message Information ekran vam daje informacije o svakom od izbora. Dodatno, taj ekran također ima i red za odgovor na kojem možete upisati vaš odgovor (ako je odgovor potreban).

Da bi dobili Additional Message Information ekran sa Work with Messages ekrana (osnovna razina pomoći), učinite sljedeće:

- 1. Postavite kursor na izborni red ispred poruke na koju želite odgovoriti.
- 2. Izaberite opciju 5 (Display details and reply).
- 3. Kad se pojavi Additional Message Information ekran, s tipkom page down dođite do informacije koja opisuje vrijednost svakog odgovora.

### **Alarmi**

Uzbuna je poruka koja ima nekoliko prednosti. Alarm se automatski šalje s bilo kojeg sistema u mreži na sistem koji je određen za rješavanje problema.

Alarm omogućava brzu, inicijalnu procjenu problema i daje upute operatoru mreže za ispravljačke akcije. Za one probleme koje mrežni operator ne može ispraviti, alarm osigurava informacije koje može iskoristiti stručnjak da izolira izbor problema.

Alarmi informiraju operatora o problemima s hardverskim resursima, kao što su lokalni uređaji ili kontroleri, komunikacijske linije, ili udaljeni kontroleri ili uređaji. Alarmi također mogu obavijestiti operatora o softverskim greškama koje je otkrio sistem ili aplikativni programi. Ako je sistem dio komunikacijske mreže, alarmi mogu biti kreirani i poslani kroz mrežu do sistema koji upravlja s problemima. Sa sistema za upravljanje možete [prikazati alarme.](#page-15-0)

Alarme možete koristiti da obavite sljedeće upravljačke aktivnosti:

- Nadgledate sisteme i uređaje koji rade bez nadzora.
- v Upravljate sa situacijama u kojima lokalni operator ne zna kako da pristupi problemu.
- Održavate kontrolu sistemskih resursa i troškova.

Za informacije o koristima uzbuna, pročitajte koristi uzbuna.

#### **Koristi od alarma**

Koristite alarme da efikasnije upravljate s vašom mrežom i sistemima. Sljedeće situacije su primjeri kad bi mogli koristiti alarme.

- v Za smanjenje troškova sistema i mreže. S obzirom na to da sistem automatski kontrolira sposobnosti alarma, možete automatizirati uobičajene odgovore na sistemske probleme bez intervencije operatora.
- v Za nadgledanje statusa vaše mreže. Alarmi pružaju informacije o specifičnim mrežnim problemima, koje vam pomažu u praćenju i nadgledanju vašeg sistema.
- v Za nadgledanje udaljenih sistema bez nadzora. Alarmi mogu obavijestiti centralno mjesto o problemu na nekom sistemu bez nadzora.
- v Za smještanje svog tehničkog osoblja na jednu lokaciju. Kada koristite alarme, možete skupiti svu svoju tehničku podršku na jedno centralno mjesto.
- v Da omogućite vašim aplikacijama da imaju iste sposobnosti za izvještavanje o greškama kao i sistemske funkcije. Alarmi vam daju mogućnost definiranja vaših vlastitih alarmnih poruka.
- v Za osiguranje mogućnosti izbora lokacije vaše tehničke podrške. Kad koristite alarme, možete izabrati koji od vaših sistema će primati centralnu tehničku podršku.
- v Za upravljanje s mrežom sa, ili homogenim ili heterogenim sistemima. S obzirom na to da su alarmi oblikovani tako da su nezavisni od sistemske arhitekture, alarmi s jednog sistema su čitljivi na drugim sistemima.

# <span id="page-15-0"></span>**Prikazivanje alarma**

Možete zapisati i prikazati [alarme](#page-14-0) koji su bili ili lokalno kreirani na vašem sistemu ili su bili primljeni s drugih sistema u mreži. Vaš sistem ne mora aktivno obrađivati alarme da bi s njima radio. Možete vidjeti sve alarme koji su zapisani u bazi podataka alarma.

Da pogledate zapisane alarme:

- 1. Upotrijebite naredbu Work with Alerts (WRKALR). Upišite WRKALR i pritisnite Enter na bilo kojoj liniji za naredbe. Najprije se prikazuje zadnji alarm.
- 2. Upišite 5 da prikažete preporučene akcije.
- 3. Upišite 8 da prikažete detalje za određeni alarm.

Da automatski osvježite listu alarma, pritisnite F21 (Automatic refresh).

# **Prikazivanje poruka**

Pomoću prozora iSeries Navigatora možete prikazati poruke u redovima sistem-operatera (QSYSOPR) ili korisničke-poruke. Poruke u tim redovima uključuju informacije operativnog sistema i drugih korisnika.

Da prikažete poruku, slijedite ove korake:

- 1. Sa prozora iSeries Navigatora proširite poslužitelja sa kojeg želite raditi.
- 2. Proširite **Osnovne operacije**.
- 3. Da prikažete poruke za poslužitelj koji ste izabrali, kliknite **Poruke**. Ovo prikazuje sve poruke za vaš korisnički profil.
- 4. S trake s izbornicima, izaberite **Opcije**.
- 5. S izbornika Opcije, izaberite **Uključi**.
- 6. Kliknite gumb desno od polja **Poruke za** da prikažete dijalog **Poruke za**.
- 7. Izaberite odgovarajuću opciju da prikažete poruke za red poruka trenutnog korisnika, sistemskog operatera ili drugog korisnika.

**Bilješka:** Ako želite prikazati poruke za red drugog korisnika, morate navesti ime korisnika. Da pogledate listu svih korisnika na sistemu, kliknite na gumb Pregled. Izaberite ime korisnika s prikazane liste da prikažete red poruka.

- 8. Kliknite OK da se vratite na dijalog Uključi.
- 9. (Opcijski) Možete ograničiti poruke koje će se prikazati, po ozbiljnosti. Brojevi za ozbiljnost određuju veličinu problema. Da prikažete poruke s minimalnim omjerom ozbiljnosti (0-99), upišite određenu numeričku vrijednost u polje **Najniža ozbiljnost za pokazivanje**.
- 10. Kliknite OK da spremite promjene i zatvorite dijalog Uključi.

Za informacije o prikazivanju detalja ili osobina vaše poruke, pročitajte Prikazivanje detalja poruka.

Za informacije o rukovanju potencijalno ozbiljnim sistemskim porukama ili porukama koje traže neposrednu akciju, pročitajte [Prikazivanje poruka u QSYSMSG redu.](#page-16-0)

## **Prikazivanje detalja poruka**

Sa prozora iSeries Navigatora, možete prikazati detalje ili osobine vaših poruka. To vam daje informacije o poruci koje uključuju:

#### **Detalje s izbornika datoteka koji vam pokazuju:**

- $\cdot$  ID poruke
- Datum i vrijeme slanja
- Tekst poruke
- Pomoć za poruku (uzrok i popravljanje)

#### **Svojstva s izbornika Datoteka koji vam pokazuju:**

• Tko je poslao poruku

- <span id="page-16-0"></span>• Tekst poruke
- Datum i vrijeme slanja
- ID poruke
- v Razinu ozbiljnosti
- Tip poruke
- Ime reda poruka
- Knjižnicu reda poruka
- Ime posla koji je poslao poruku
- Broj poslova koji su poslali poruku
- Ime programa koji je poslao poruku

Da bi prikazali detalje vaših poruka, slijedite ove korake:

- 1. Sa prozora iSeries Navigatora izaberite poruku za koju želite da se prikaže više informacija.
- 2. S trake s izbornicima, izaberite Datoteka.
- 3. Za informacije o uzroku i ispravljanju, izaberite Detalji na izborniku Datoteka.

Za više informacija o pošiljaocu poruke, tipu poruke i razini ozbiljnosti, te o redu poruka, izaberite Svojstva izborniku Datoteka.

# **Prikazivanje poruka u QSYSMSG redu**

Koristite [red poruka QSYSMSG za ozbiljne poruke o greškama](#page-19-0) da radite samo s potencijalno ozbiljnim sistemskim porukama, odnosno s porukama koje zahtijevaju trenutnu akciju.

Da bi prikazali poruke u QSYSMSG, slijedite ove korake:

- 1. Upišite WRKMSG QSYSMSG, Work Messages naredbu za red poruka QSYSMSG, na komandnu liniju. Ova naredba pokazuje sve poruke u QSYSMSG redu.
- 2. Za više informacija o poruci, pomaknite kursor na isti red na kojem je poruka koju želite vidjeti.
- 3. (Opcijsko) Ako nemate vaš Assistance Level specificiran kao Basic, pritisnite F21. Izaberite opciju 1=Basic. Ako vaš sistem nije podešen za osnovnu razinu pomoći, ne možete prikazati detalje poruke.
- 4. Izaberite opciju 5 da prikažete ekran Additional Message Information (Dodatne informacije o poruci).
- 5. Da prikažete detalje poruke, izaberite F9. Ovaj ekran pokazuje vrijeme kad je korisnik poslao poruku. On također prikazuje ime korisnika ili programa koji su poslali i primili poruku.

**Bilješka:** Ove upute također prikazuju poruke u bilo kojem redu poruka.

## **Poslane poruke**

Bez obzira na to da li ste sistemski operater ili korisnik, možete komunicirati među poslužitelja pomoću slanja poruka.

Da bi poslali poruku, slijedite ove upute:

- 1. Sa prozora iSeries Navigatora izaberite izbornik datoteka.
- 2. Izaberite Pošalji poruku.
- 3. U polju Pošalji na, upišite ili izaberite ime korisnika ili radne stanice koji će primiti poruku.
- 4. Izaberite Zahtijevaj odgovor, ako želite odgovor na vašu poruku.
- 5. Izaberite Prekini korisnika da prekinete korisnika s vašom porukom.
- 6. Upišite vašu poruku u polje Tekst poruke.

# <span id="page-17-0"></span>**Odgovor na poruke**

Sa prozora iSeries Navigatora možete odgovoriti na poruke upita. To vam dozvoljava da odgovorite na poruku od sistemskog operatera ili drugih korisnika.

Da bi odgovorili na vaše poruke, slijedite ove korake:

- 1. Sa prozora iSeries Navigatora izaberite poruku upita u popisu poruka na koju želite odgovoriti.
- 2. S trake s izbornicima, izaberite **Datoteka**.
- 3. S izbornika Datoteka, izaberite **Odgovor**.
- 4. Upišite vaš odgovor.
- 5. Kliknite gumb Odgovor.

Za informacije o tome kako odgovoriti na poruke pisača, pročitajte Odgovor na poruke pisača.

## **Odgovor na poruke pisača**

Sistemski operater i korisnici primaju i prikazuju poruke od sistemskih programa koji obavještavaju o uvjetima na sistemu. Ova funkcija uključuje i primanje poruka o ispisivanju. Svaki pisač ima [red poruka.](#page-18-0) Pisač može zaustaviti ispisivanje i čekati na odgovor na poruku. Ovo omogućuje sistemskom operateru da upravlja i izvješćuje o problemima koji se odnose na uređaje za pisanje.

Da bi prikazali poruke za koje pisač čeka na odgovor, slijedite ove korake:

- 1. Da bi prikazali ekran Work with Printers, upišite WRKWTR ASTLVL (\*BASIC) na komandnu liniju.
- 2. Da bi prikazali poruke za koje pisač čeka odgovor, izaberite Opciju 7 (Printer message).
- 3. U polju za odgovor, upišite vaš odgovor na poruku pisača.

### **Uklanjanje poruka**

Sa prozora iSeries Navigatora možete ukloniti bilo koju nepotrebnu poruku. Red poruka sprema poruke sistemskog operatera, sistemskih programa i drugih korisnika na sistemu.

Da bi uklonili odgovarajuće poruke, slijedite ove korake:

- 1. Sa prozora iSeries Navigatora proširite sistem sa kojeg želite ukloniti poruke.
- 2. Da prikažete poruke za vaš korisnički profil, kliknite **Poruke**.
- 3. Izaberite poruku koju želite ukloniti iz reda poruka.
- 4. S trake s izbornicima, izaberite **Datoteka**.
- 5. S izbornika Datoteka, izaberite **Brisanje**.
- 6. Da završite uklanjanje vaših poruka, kliknite gumb **Brisanje** na dijalogu za potvrdu.

### **Ispisivanje poruka**

Poruke vam pomažu u praćenju sistemskih problema i aktivnosti korisnika. Kao pomoć u organiziranju sistemskih poruka, možete ispisati specifične poruke koje se odnose na tekući problem koji rješavate.

Za ispisivanje specifičnih poruka jednu po jednu iz reda poruka, slijedite ove korake:

- 1. Upišite naredbu Work with Messages (WRKMSG) na komandnu liniju.
- 2. Pritisnite F4 za prompt.
- 3. U polju za parametar reda poruka, unesite ime reda poruka koji sadrži poruke koje želite ispisati.
- 4. Pritisnite Enter za nastavak.
- 5. (Opcijsko) Ako nemate vaš Assistance Level specificiran kao Basic, pritisnite F21. Izaberite opciju 1=Basic. Ako vaš sistem nije podešen za osnovnu razinu pomoći, ne možete prikazati detalje poruke.
- 6. Da prikažete poruku koju želite ispisati, upišite 5 (Display details) i odgovorite u stupcu Options.
- 7. Za ispis poruke, pritisnite F6.

Možete i ući u trag problemima vašeg sistema [ispisivanjem svih poruka u redu za poruke.](#page-20-0)

# <span id="page-18-0"></span>**Poglavlje 4. Redovi poruka**

Red poruka je nešto poput poštanskog sandučića za poruke. Vaš poslužitelj ima nekoliko redova poruka u kojima su poruke koje pružaju korisne informacije kod pronalaženja i prijavljivanja problema. Razumijevanje smještaja povijesnih datoteka, poruka o greškama i sistemskih poruka, vam mogu pomoću pri rješavanju problema zato jer sadrže važne sistemske informacije.

Da pronađete i locirate [poruke](#page-12-0) morate voditi računa o tipovima redova poruka uključujući QSYSOPR redove. Morate znati kako upravljati i kreirati redove poruke. Neki od tih zadataka uključuju:

- [Kreiranje redova poruka](#page-19-0)
- [Mijenjanje atributa redova poruka](#page-20-0)
- [Mijenjanje reda poruka za pisač](#page-20-0)
- [Ispis svih poruka u redu poruka](#page-20-0)

### **Tipovi redova poruka**

Koristite nekoliko različitih redova poslužitelja i sistema:

- v Red poruke operatera sistema, QSYSOPR, sadrži sistemske poruke koje traže odgovor od operatera
- Opcijski red poruke [QSYSMSG](#page-19-0) sadrži poruke o ozbiljnoj greški.
- Dnevnik povijesti, [QHST,](#page-24-0) sadrži poruke koje prate aktivnosti sistema.
- [red pisača](#page-20-0) pohranjuje poruke koje su pridružene svakom pisaču.
- Svaki korisnik i radna stanica također imaju redove poruka koji sadrže poruke sistemskog operatera, drugog korisnika ili sistema.

### **QSYSOPR red poruke**

Za rukovanje velikim brojem poruka koje su poslane na QSYSOPR ili na konfiguriran red poruka, **parametar reda poruka (MSGQ)** postoji za slijedeće opise linija i kontrolera:

- Opisi linija: Distributed Data Interface, Ethernet, Frame-Relay, Token-Ring, X.25
- v Opisi kontrolera: APPC, Async, Lokalna radna stanica, Udaljena radna stanica, SNA Host, Virtualna radna stanica

Slijede neki praktični primjeri korištenja MSGQ funkcije:

- v Vi ste korisnik male veličine koji ima jednu LAN liniju i vrlo malo korisnika: Nije potrebno učiniti nikakve promjene; sve poruke će ostati u QSYSOPR ili konfiguriranom redu poruke.
- v Vi ste korisnik srednje veličine koji ima nekoliko LAN linija: U tom slučaju ćete morati promijeniti QCFGMSGQ sistemsku vrijednost u sistemski-dobavljen red poruke, QSYS/QCFGMSGQ. Kao rezultat, sve komunikacijske poruke za tipove objekata koji podržavaju MSGQ konfiguracijski parametar će tada ići u taj red.
- v Vi ste veliki korisnik koji ima puno LAN linija i puno WAN linija, s mnogo korisnika na svakoj liniji. Vi ćete trebati postaviti redove poruka tako da se poruke odvoje na sljedeći način:
	- Poruka za Ethernet LAN će ići na ETHMSGQ: Na toj liniji, sistem automatski konfigurira sve kontrolere.
	- Poruka za Token Ring LAN će ići na TRNMSGQ: Na toj liniji, sistem konfigurira većinu kontrolera; no, neke kontrolere morate ručno konfigurirati.
	- Sve poruke za korisnike radne stanice će ići na WSMSGQ: To uključuje lokalne radne stanice, udaljene radne stanice, proći kroz i telnet.
	- Sve ostale komunikacijske poruke će ići u QCFGMSGQ.
- v Vi ste iskusni operater koji je napisao program koji pomaže operateru da sazna koji redovi poruka su važni. Evo kako ćete konfigurirati za taj slučaj:
	- Promijenite sistemsku vrijednost QCFGMSGQ u QSYS/QCFGMSGQ.
	- Kreirajte opis Ethernet linije s MSGQ(ETHMSGQ): Sistem kreira sve kontrolere (stoga i uređaje) na toj liniji. To znači da će sistem slati poruke u red poruka koji je definiran u liniji ETHMSGQ.
- <span id="page-19-0"></span>– Kreirajte opis Token-Ring linije s MSGQ(TRNMSGQ): Automatski kreiranim kontrolerima i uređajima na ovoj liniji će se poslati njihove poruke na TRNMSGQ. Kontroleri koji se ručno kreiraju na toj liniji, se kreiraju s MSGQ(TRNMSGQ) parametrom.
- Kreirajte opis X.25 linije s MSGQ(V25MSGQ): Svi kontroleri koji su kreirani za taj opis X.25 linije moraju biti kreirani korištenjem MSGQ(X25MSGQ) parametra na naredbi CRTCTLxxx.
- Opise kontrolera radnih stanica možete postaviti kako slijedi:
	- Kontroler lokalne radne stanice, koji je sistem automatski kreirao, je promijenjen u MSGQ(WSMSGQ).

#### **Bilješke:**

- 1. Kreirajte sve uređaje pisača koji su priključeni na kontroler radne stanice s MSGQ(\*CTLD). Poruke za ekranske uređaje uvijek idu u red poruka koji je definiran u pridruženom kontroleru. Tako, promjena reda poruka kontrolera, rezultira sa slanjem poruka za uređaje u red poruka koji je definiran u opisu kontrolera.
- 2. Moguće je da korisnik upotrebi i naredbu CHGCMDDFT, i da neki drugi red poruka odredi kao default. Ovo znači da će automatsko kreiranje kontrolera lokalne radne stanice koristiti drukčiji red poruka.
- Kreirajte virtualne kontrolere za pass-through i Telnet s MSGQ(WSMSGQ).

Kao i kod gornijh kontrolera lokalnih radnih stanica, za uređaje koji su priključeni virtualnom kontroleru radne stanice, će se poruke slati u red koji je definiran za virtualni kontroler. Ista logika vrijedi i za kontrolere udaljenih radnih stanica i njima priključene uređaje.

v iste veliki korisnik koji trenutno koristi samo TCP/IP i želio bi imati poruke radne stanice i linije zapisane u QTCP red poruke: Takvom konfiguracijom možete upravljati mijenjanjem sistemske vrijednosti QCFGMSGQ u QSYS/QTCP.

## **Kreiranje redova poruke**

Možete kreirati redove poruka za spremanje poruka u određenoj knjižnici. Red poruka vam osigurava mjesto za efikasno primanje i spremanje informativnih i upitnih poruka.

Da bi kreirali red poruka, slijedite ove korake:

- 1. S OS/400 Glavnog izbornika, izaberite opciju 3 (General system tasks).
- 2. S ekrana General Systems Tasks, izaberite opciju 4 (Messages).
- 3. S ekrana Messages, izaberite opciju 7 (Create a message queue).
- 4. U polju za parametar reda poruka, unesite ime novog reda poruka.
- 5. (Opcijski) Za određivanje dodatnih karakteristika reda poruka, pritisnite F10, Additional Parameters. Možete odrediti karakteristike za sljedeće:
	- v Smještanje svih promjena reda poruka u pomoćnu memoriju. To uključuje promjene atributa reda poruka i promjene koje su posljedica slanja iz ili primanja u red.
	- Određivanje veličine reda
	- Određivanje ovlaštenja korisnika
	- Određivanje toga da li će red dozvoliti sistemu da generira alarm
	- Određivanje ID-a kodiranog skupa znakova (CCSID)

Za više informacija o parametrima i ključnim riječima koje vam dozvoljavaju da odredite karakteristike reda poruka, pritisnite F1 za svaku ključnu riječ.

Za informacije koje su specifične za ozbiljne poruke sistema, pogledajte Kreiranje reda poruke QSYSMSG za ozbiljne poruke o greški.

# **Kreiranje reda poruka QSYSMSG za ozbiljne poruke o greški**

Možete kreirati opcijski red poruke, [QSYSMSG,](#page-16-0) koji će sadržavati specifične ozbiljne poruke sistema. QSYSMSG sprema samo poruke koje zahtijevaju trenutnu akciju.

<span id="page-20-0"></span>Da kreirate QSYSMSG, upišite CRTMSGQ QSYS/QSYSMSG TEXT ('OPTIONAL MSGQ TO RECEIVE SPECIFIC SYSTEM MESSAGES') na liniju za naredbe i pritisnite Enter. Sistem tada kreira red poruka.

Jednom kad kreirate QSYSMSG red poruka, vaš sistem će u njega spremati specifične sistemske poruke.

**Primjer:** CPF0907 Serious storage condition may exist. Pritisnite HELP.

### **Promijenite atribute redova poruke**

Vaš poslužitelj ima nekoliko redova poruka u kojima su poruke koje pružaju korisne informacije kod pronalaženja i prijavljivanja problema. Možete prilagoditi način na koji će vas red poruka obavještavati o porukama.

Da bi promijenili atribute reda poruka, slijedite ove korake:

- 1. Unesite naredbu Change Message Queue (CHGMSGQ) na komandnoj liniji.
- 2. Pritisnite F4 za prompt.
- 3. U MSGQ parametarsko polje unesite ime reda poruka koji želite mijenjati.
- 4. U polju message queue library unesite ime knjižnice koja sadrži red poruka.
- 5. (Opcijsko) Da bi promijenili obavijest o isporuci, odredite delivery (DLVRY) parametar.

**Bilješka:** Da bi vidjeli listu vrijednosti za delivery parametar, pritisnite F1.

- 6. Pritisnite F10 za dodatne parametre.
- 7. Da ograničite isporuku poruka pomoću kodova ozbiljnosti, odredite numeričku vrijednost koju želite vidjeti u parametarskom polju Severity code filter, SEV.

#### **Srodne teme**

["Prikazivanje poruka" na stranici 10](#page-15-0) ["Prikazivanje detalja poruka" na stranici 10](#page-15-0) ["Poruke o greškama" na stranici 7](#page-12-0) ["Kreiranje redova poruke" na stranici 14](#page-19-0) [Poglavlje 3, "Poruke" na stranici 7](#page-12-0) [Poglavlje 4, "Redovi poruka" na stranici 13](#page-18-0) ["Alarmi" na stranici 9](#page-14-0)

### **Promijenite red poruke za pisača**

Možete promijeniti lokaciju reda poruka koji sprema poruke i koji je pridružen svakom pisaču. Promjena te lokacije vam dozvoljava da odvojite poruke pisača od sistemskih, korisničkih ili poruka o greškama.

Da bi promijenili lokaciju reda poruka koji sprema poruke pisača, slijedite ove korake:

- 1. S OS/400 Glavnog izbornika upišite WRKDEVD \*PRT na red za naredbe kako bi se prikazao popis pisača. Pritisnite tipku Enter.
- 2. Upišite 2 (Change) u stupac Opt, pokraj pisača koji mijenjate.
- 3. Na ekranu Change Device Description, u polju parametra reda poruka navedite ime reda poruka koji želite promijeniti.

### **Ispišite sve poruke u redu poruke**

Ponekad problem ima mnogo [poruka](#page-12-0) koje su mu pridružene. Kao pomoć u organiziranju poruka koje javljaju o mogućim problemima, možete ispisati poruke iz [reda poruka.](#page-18-0)

Da ispišete poruke iz reda poruka, slijedite ove korake:

- 1. S OS/400 Glavnog izbornika, izaberite opciju 3 (General Systems Tasks).
- 2. S ekrana General Systems Tasks, izaberite opciju 4 (Messages).
- 3. S ekrana Messages, izaberite opciju 3 (Display Messages).
- 4. U polje Message queue parameter, upišite ime reda poruka koji sadrži poruku koju želite ispisati.
- 5. U polju library parameter, navedite knjižnicu gdje se nalazi red poruka.
- 6. U polju Output parameter, upišite vrijednost, \*PRTWRAP.
- 7. **(Opcijsko):** Za brzi ispis poruka, upišite DSPMSG MSG(MSQNAME) OUTPUT(\*PRTWRAP) na komandnu liniju.

# <span id="page-22-0"></span>**Poglavlje 5. Dnevnici**

OS/400 licencni program zapisuje određene vrste događaja i poruke za upotrebu u dijagnosticiranju problema. Dnevnik je specijalna vrsta datoteke baze podataka koju sistem koristi da zapisuje ove informacije.

Upotrebite ovu listu uobičajenih dnevnika za više informacija:

- v "Dnevnici poslova"
- ["Dnevnici povijesti" na stranici 18](#page-23-0)
- ["Dnevnici problema" na stranici 19](#page-24-0)

Za informacije koje su specifične za komunikacije, pogledajte Dnevnici posla i komunikacijski problemi.

### **Dnevnici poslova**

Svaki posao koji se izvodi na vašem poslužitelju ima pridružen dnevnik posla u koji se zapisuju njegove aktivnosti. Dnevnik posla može sadržavati sljedeće:

- Naredbe u poslu
- Naredbe u programu kontrolnog jezika (CL)
- Sve poruke koje se odnose na taj posao

Vi možete kontrolirati sadržaj dnevnika posla tako da koristite vrijednost specificiranu u LOG parametru, pogledajte "Kontroliranje sadržaja dnevnika posla". LOG parametar možete specificirati u CHGJOB, CHGJOBD, ili CRTJOBD naredbama.

Da prikažete dnevnike posla otiđite na ["Prikazivanje dnevnika poslova" na stranici 18.](#page-23-0)

Za informacije koje su specifične za komunikacije, pogledajte Job logs and communications problems.

## **Kontroliranje sadržaja dnevnika posla**

Pri radu s problemima, možda ćete željeti zabilježiti maksimalnu količinu informacija za poslove koji često imaju probleme. S druge strane, možda nećete htjeti kreirati dnevnik posla za poslove koji završe normalno. Ili ćete možda htjeti isključiti informativne poruke.

Da bi odredili sadržaj dnevnika posla pomoću Create Job Description (CRTJOBD) naredbe:

- 1. Upišite CRTJOBD na bilo kojoj liniji za naredbe i pritisnite F4.
- 2. Pronađite parametar (LOG) za zapisivanje poruka, i specificirajte odgovarajuće vrijednosti za sljedeće:
	- v Razina poruke. Pogledajte "Detalji: Kontroliranje sadržaja dnevnika posla korištenjem vrijednosti za razinu poruke" za vrijednosti.
	- v Ozbiljnost poruke. Pogledajte ["Detalji: Kontroliranje sadržaja dnevnika posla korištenjem vrijednosti za](#page-23-0) [ozbiljnost poruke" na stranici 18](#page-23-0) za vrijednosti.
	- v Razina teksta poruke. Pogledajte ["Detalji: Kontroliranje sadržaja dnevnika posla korištenjem](#page-23-0) [vrijednosti za razinu teksta poruke" na stranici 18](#page-23-0) za vrijednosti.
- 3. Kompletirajte vrijednosti za tražene parametre i pritisnite Enter.

#### **Detalji: Kontroliranje sadržaja dnevnika posla korištenjem vrijednosti za razinu poruke**

Vrijednost za razinu poruke kontrolira tip i broj poruka koje će sistem zapisati u dnevnik posla. Razina poruke može biti jedna od sljedećih:

- **0** Ne zapisuju se nikakvi podaci.
- **1** Zapisuju se samo one poruke koje se šalju na eksterni red poruka za posao, s ozbiljnošću većom ili jednakom onoj koja je navedena za ozbiljnost poruke.
- **2** Zapisuju se poruke s razinom 1 i sljedeće:
- <span id="page-23-0"></span>v Bilo koji zahtjevi koji rezultiraju s porukom visoke razine s razinom ozbiljnosti koja je veća ili jednaka navedenoj ozbiljnosti poruke.
- Ako se zahtjev zapisuje, zapisuju se i sve njemu pridružene poruke.
- **3** Isto kao i razina 2, i sljedeće:
	- Svi zahtjevi
	- Naredbe koje se izvode s CL programom, ako je to dozvoljeno s atributom posla za zapisivanje naredbi CL programa i s atributom CL programa.
- **4** Zapisuju se sljedeće informacije:
	- Svi zahtjevi ili naredbe koje se zapisuju iz CL programa
	- v Sve poruke s ozbiljnošću bar jednakom kao i navedena ozbiljnost. Ovo uključuje i poruke traganja
	- Naredbe koje se izvode s CL programom, ako je to dozvoljeno s atributom posla za zapisivanje naredbi CL programa i s atributom CL programa.
- **Bilješka:** poruka visoke razine je ona koja se šalje u red poruka programa, od onog programa koji prima zahtjev. Na primjer, QCMD je od IBM-a dobavljeni program za obradu zahtjeva koji prima zahtjeve.

#### **Detalji: Kontroliranje sadržaja dnevnika posla korištenjem vrijednosti za ozbiljnost poruke**

Ozbiljnost poruke određuje koje poruke će se zapisivati. Svaka poruka ima pridruženu ozbiljnost. Na primjer, informativne poruke imaju ozbiljnost 00. Poruke koje su bitne za operacije sistema imaju ozbiljnost 99, koja je najveća ozbiljnost. Za više informacija, pogledajte online pomoć.

#### **Detalji: Kontroliranje sadržaja dnevnika posla korištenjem vrijednosti za razinu teksta poruke**

Možete zahtijevati generiranje različitih tekstova poruka. Količina teksta poruke ovisi o vrijednostima koje navedete za razinu teksta poruke.

- Navedite \*MSG da zapišete samo tekst poruke u dnevnik posla.
- v Navedite \*SECLVL da zapišete i tekst poruke i pomoć za poruku u dnevnik posla.
- v Navedite \*NOLIST ako ne želite kreirati dnevnik posla kad posao završi normalno.

# **Prikazivanje dnevnika poslova**

[Dnevnik posla](#page-22-0) sadrži poruke koje su zapisane kad se posao izvodio. Da bi analizirali problem, možete pregledati poruke u dnevniku posla. Dnevnik posla možete prikazati na nekoliko različitih načina. Kako ćete prikazati dnevnik posla ovisi o tome da li je posao gotov ili se još izvodi.

- Za posao koji je gotov, upotrebite ekran Work with User Jobs.
	- 1. Upišite WRKUSRJOB na bilo kojoj liniji za naredbe.
	- 2. Izaberite opciju 8 (Work with spooled files) za posao čiji dnevnik želite vidjeti.
	- 3. Pronađite datoteku s imenom QPJOBLOG na ekranu Work with Spooled Files.
	- 4. Upišite 5 (Display) da to pogledate.
- Za posao koji se još izvodi, upotrebite ekran Work with User Jobs.
	- 1. Upišite WRKUSRJOB na bilo kojoj liniji za naredbe.
	- 2. Upišite 5 (Work with) za posao čiji dnevnik želite vidjeti.
	- 3. Upišite 10 (Display job log, if active or on job queue) s ekrana Work with Job.
- Da bi prikazali dnevnik posla za sesiju vaše vlastite radne stanice, upotrebite naredbu Display Job Log (DSPJOBLOG). Upišite DSPJOBLOG na bilo kojoj liniji za naredbe.

# **Dnevnici povijesti**

Dnevnik povijesti je alat koji sadrži informacije o operacijama sistema i o statusu sistema. Dnevnik povijesti prati aktivnosti visoke razine, kao što su početak i završetak poslova, promjene statusa uređaja, poruke sistemskog operatera i pokušaje povrede sigurnosti. Informacije se zapisuju u obliku poruka. Te poruke se spremaju u datoteke koje kreira sistem.

<span id="page-24-0"></span>Dnevnik povijesti vam pomaže u praćenju i kontroli aktivnosti sistema. Kad održavate točan dnevnik povijesti, možete nadgledati specifične sistemske aktivnosti, a to pomaže u analizi problema. Dnevnik povijesti se razlikuje od dnevnika posla. Dnevnici poslova zapisuju uzastopne događaje posla. Dnevnik povijesti zapisuje određene operativne i statusne poruke koje se odnose na sve poslove u sistemu.

Vaše istraživanje problema možete započeti gledanjem u dnevnik povijesti, a nakon toga gledanjem u specifični [dnevnik posla](#page-22-0) za detalje.

Vrijedne informacije možete također naći u različitim drugim dnevnicima:

- Poglavlie 5, "Dnevnici" na stranici 17
- v "Dnevnici problema"
- "Prikazivanje popisa datoteka dnevnika povijesti"
- v Prikazivanje drugih dnevnika radi rješavanja komunikacijskih problema

Pročitajte Prikaz sadržaja QHST dnevnika povijesti za specifične informacije o prikazivanju tog specifičnog tipa dnevnika povijesti.

## **Prikazivanje popisa datoteka dnevnika povijesti**

Upotrebite naredbu Display Object Description (DSPOBJD) da pogledate listu datoteka dnevnika povijesti. Datoteke dnevnika povijesti su kopije svih poruka koje su poslane u red poruka QHST. Kad veličina tekućeg dnevnika povijesti pređe njegovo ograničenje veličine, sistem će kreirati novu datoteku. Datoteke se nalaze u knjižnici QSYS i imena im počinju sa slovima QHST, iza kojih slijedi broj. Format koji se koristi je QHSTyydddn. ggdddn prikazuje datum prve poruke u datoteci, gdje je gg godina, a ddd je dan. n koji je pridodan na kraju je redni broj; taj redni broj se povećava samo kada je više od jedne QHST datoteke generirano unutar jednog dana.

Da bi prikazali listu dnevnika povijesti i da vidite njihov sadržaj:

- 1. Upišite WRKF QHST\* na liniji za naredbe.
- 2. Izaberite opciju 5 da prikažete sadržaj datoteke.
- **Bilješka:** Sistem kopira poruke iz QHST reda poruka u datoteke dnevnika povijesti i tada ih uklanja iz QHST reda poruka. Naredba DSPLOG koristi datoteke dnevnika povijesti da pokaže poruke koje su poslane u QHST red poruka.

# **Prikazivanje sadržaja QHST dnevnika povijesti**

Pratite aktivnosti vašeg sistema tako da prikažete sadržaj dnevnika povijesti, QHST; pogledajte ["Dnevnici](#page-23-0) [povijesti" na stranici 18.](#page-23-0) QHST sadrži prošle poruke sistemskog operatera, status uređaja, promjene statusa posla i aktivnosti privremenih programskih ispravaka, koje su pohranjene kao sistemske poruke.

- 1. Da bi prikazali sadržaj QHST dnevnika povijesti, upišite naredbu Display Log (DSPLOG) na liniju za naredbe.
- 2. Da dobijete prompt za naredbu, pritisnite F4.
- 3. Da prikažete samo poruke koje su zapisane za vrijeme određenog vremena, odredite vremenski period. Ako ne navedete vremenski period, naredba DSPLOG će prikazati sve dostupne poruke za taj dan.

# **Dnevnici problema**

Dnevnik problema je koristan alat za usklađivanje i praćenje svih vaših operacija za upravljanje problemima. Dnevnik problema kod servisera sadrži zapise o problemu koji su kreirani kao rezultat od:

- Dolazećih alarma koji su primljeni
- Servisnih zahtjeva i program temporary fix (PTF) orders koji su primljeni
- Sistemskih problema otkrivenih lokalno
- Korisničkih problema otkrivenih lokalno

Možete [ispisati](#page-25-0) ili [prikazati](#page-25-0) dnevnike grešaka iz vaših poslova.

# <span id="page-25-0"></span>**Ispisivanje dnevnika grešaka**

Ako budete imali grešaka, možda ćete htjeti ispisati dnevnik grešaka. Vaš dnevnik sadrži listu grešaka koje su se desile na vašem sistemu. Kad pregledate te greške, možda ćete moći odrediti problem.

Da bi ispisali dnevnik grešaka:

- 1. Upišite PRTERRLOG na bilo kojoj liniji za naredbe i pritisnite F4.
- 2. Upišite vrijednost parametra za vrstu informacija iz dnevnika grešaka koje želite ispisati. Na primjer, možete navesti \*ALL da ispišete sve kodove grešaka, ili navesti \*ALLSUM da ispišete sažetak dnevnika grešaka.
- 3. Pritisnuti Enter. Informacije iz dnevnika grešaka se šalju u izlazni red koji je definiran u vašem korisničkom profilu.
- 4. Upišite GO ASSIST s bilo koje linije za naredbe da prikažete izbornik od Operacijskog Asistenta.
- 5. Upišite 10 (Start printing) na ekranu Work with Printer Output da ispišete dnevnik grešaka.

# **Prikazivanje dnevnika grešaka**

Ako budete imali grešaka, možda ćete htjeti ispisati dnevnik grešaka. Vaš dnevnik sadrži listu grešaka koje su se desile na vašem sistemu. Kad pregledate te greške, možda ćete moći odrediti problem.

Da bi pogledali dnevnik grešaka:

- 1. Upišite PRTERRLOG na bilo kojoj liniji za naredbe i pritisnite F4.
- 2. Upišite vrijednost parametra za vrstu informacija iz dnevnika grešaka koje želite ispisati. Na primjer, možete navesti \*ALL da ispišete sve kodove grešaka, ili navesti \*ALLSUM da ispišete sažetak dnevnika grešaka.
- 3. Pritisnuti Enter. Informacije iz dnevnika grešaka se šalju u izlazni red koji je definiran u vašem korisničkom profilu.
- 4. Upišite GO ASSIST s bilo koje linije za naredbe da prikažete izbornik Operacijskog Asistenta.
- 5. Potražite dnevnik grešaka na ili blizu dna liste izlaza pisača na ekranu Work with Printer Output.
- 6. Upišite 5 (Display) da pogledate izlaz pisača.

Dnevnike grešaka također možete ispisati, pogledajte "Ispisivanje dnevnika grešaka".

# <span id="page-26-0"></span>**Poglavlje 6. Analiziranje problema poslužitelja i sistema**

Ako imate problema sa svojim sistemom, možete dobiti više informacija o problemu kako bi riješili problem ili izvijestili o njemu putem nekoliko opcija:

- Control language ili CL naredbe su skup naredbi pomoću kojih korisnik traži sistemske funkcije. Za informacije o specifičnim CL naredbama i za primjer svake, pročitajte Analiziranje problema korištenjem CL naredbi
- v Sistemski referentni kodovi ili SRC je skup od osam znakova koji identificiraju ime komponente sistema koja je otkrila kod greške i referentni kod koji opisuje stanje. Za detaljnije informacije o SRC-ovima, pročitajte [Sistemski referentni kodovi](#page-31-0)
- [Izbornici za rukovanje problemima](#page-31-0) prilagođavaju korisnike svih razina znanja za rješavanje problema poslužitelja. Na primjer, USERHELP izbornik pruža osnovne funkcije za rukovanje problemima, gdje možete naučiti jednostavan zadatak korištenja pomoći. S druge strane, NETWORK izbornik pruža dostup do informacija koje pomažu operateru da rješava probleme kroz cijelu mrežu.
- v [Ovlašteni izvještaj analize programa](#page-33-0) ili APAR je zahtjev za ispravljanjem greške u trenutnom izdanju IBM-dobavljenog programa.

## **Analiziranje problema korištenjem CL naredbi**

Ako imate problema s vašim sistemom, u sljedećim člancima se opisuju neke naredbe za određivanje problema:

- v "Upotreba naredbe Work with Problems (WRKPRB)" pokazuje kako možete skupiti više informacija o problemu da bi ga riješili ili prijavili bez pomoći predstavnika servisa.
- v ["Upotreba Analyze Problem \(ANZPRB\) naredbe" na stranici 22](#page-27-0) pokazuje kako započeti analizu problema koji je otkrio korisnik.
- v ["Upotreba Work with Alerts \(WRKALR\) naredbe" na stranici 24](#page-29-0) pokazuje kako da koristite Work with Alerts (WRKALR) naredbu, da bi s udaljenosti analizirali probleme koje je otkrio sistem.
- ["Upotreba Verify Communications \(VFYCMN\) naredbe" na stranici 24](#page-29-0) pokazuje kako da provjerite udaljenu ili lokalnu komunikacijsku opremu.
- ["Upotreba Verify Tape \(VFYTAP\) naredbe" na stranici 25](#page-30-0) pokazuje kako da koristite Verify Tape (VFYTAP) naredbu.

## **Upotreba naredbe Work with Problems (WRKPRB)**

U analizi problema možete skupiti više informacija o problemu da bi ga riješili ili prijavili bez pomoći predstavnika servisa. Analizu problema možete izvesti na porukama koje su osvijetljene (osnovna razina pomoći) ili koje imaju pokraj sebe zvjezdicu (\*) (posredna razina pomoći). Ako ne vidite niti jednu takvu poruku, možda niste ovlašteni za rad s Work with Problem (WRKPRB) naredbom, ili poruka ne podržava dodatnu analizu problema.

Da bi izveli Work with Problem (WRKPRB) naredbu, za poruke koje su osvijetljene, učinite sljedeće:

- 1. Izaberite opciju 5 (Display details and reply) za poruku
- 2. Pritisnite F14 (Work with problem)

Da bi izveli Work with Problems (WRKPRB) naredbu za poruke sa zvjezdicom, učinite sljedeće:

- 1. Postavite kursor na poruku i pritisnite F14. Pojavit će se ekran Additional Message Information.
- 2. Pritisnite tipku F14 (Work with problem). S ekrana Work with Problem (WRKPRB), možete prikazati detalje problema i raditi izravno s problemom.

#### **Primjer:**

["Primjeri: Work with Problems \(WRKPRB\) naredba" na stranici 22](#page-27-0)

#### <span id="page-27-0"></span>**Primjeri: Work with Problems (WRKPRB) naredba Primjer 1: Prikazivanje stavaka sa statusom OPENED ili READY.**

#### WRKPRB STATUS(\*OPENED \*READY) HDW(9347)

Ova naredba pokazuje ekran Work with Problems. Ona će izlistati samo upise za probleme sa statusom OPENED ili READY, koji identificiraju neispravni uređaj s tipom 9347.

#### **Primjer 2: Prikazivanje upisa za probleme tekućeg dana.**

WRKPRB PERIOD((\*AVAIL \*CURRENT))

Ova naredba pokazuje ekran Work with Problems. Ona će izlistati upise za sve probleme koji su kreirani na tekući dan.

#### **Primjer 3: Prikazivanje liste hardverskih problema.**

WRKPRB SEV(1 2) HARDWARE(9347 001 10-7523489)

Ova naredba pokazuje listu koja sadrži probleme s hardverom koji je specificirao korisnik. Korisnik je naveo da naredba treba pratiti srednje do visokih razina ozbiljnosti.

Pogledajte ["Upotreba naredbe Work with Problems \(WRKPRB\)" na stranici 21](#page-26-0) ako trebate detalje o tome kako koristiti naredbu.

## **Upotreba Analyze Problem (ANZPRB) naredbe**

Upišite Analyze Problem (ANZPRB) naredbu na bilo koju komandnu liniju da pokrenete analizu problema za od korisnika otkrivene probleme. Novi problem je onaj koji ste otkrili za vrijeme korištenja sistema i koji nije bio zabilježen u dnevniku problema. Novi problem je također i onaj koji je u dnevniku problema sa statusom otvoren. Kad je analiza završena, rezultati su spremljeni u slogu problema. Rezultati se koriste za traženje program temporary fixes (PTF-ova) za ispravljanje problema, ili za pripremu novog zahtjeva za servisom, ako rješenje nije nađeno.

Da bi analizirali novi problem koji nije zabilježen u dnevniku problema učinite sljedeće:

- 1. Upišite ANZPRB na komandnu liniju.
- 2. Izaberite opciju koja najbolje odgovara problemu izlistanom na ekranu Analyze a New Problem. Slijed koraka vas zatim vodi kroz analizu problema. Za vrijeme napredovanja kroz analizu problema, sistem izgrađuje niz simptoma koji se bazira na vašim odgovorima.

**Bilješka:** Ako naiđete na ekran Problem Analysis za vrijeme dok izgrađujete niz simptoma, kontaktirajte IBM servis prije nastavka.

3. Kad završite analizu problema, sakupljene informacije se smještaju u dnevnik problema.

Da bi analizirali problem koji je zabilježen u dnevniku problema sa statusom otvoren, učinite sljedeće:

- 1. Upišite DSPMSG QSYSOPR na bilo koju komandnu liniju i pritisnite Enter da vidite poruke sistemskog operatera.
	- Ako je poruka osvijetljena, upotrijebite opciju 5 (Display details and reply) za poruku. Na Additional Message Information ekranu, pritisnite F14 (Work with problem).
	- Ako poruka ima pokraj sebe zvjezdicu (\*), pritisnite F14 (Work with problem) na ekranu Display Messages.
- 2. Izaberite opciju 8 (Work with problem), i tada opciju 1 (Analyze problem). Za vrijeme napredovanja kroz analizu problema, sistem izgrađuje niz simptoma koji se bazira na vašim odgovorima.
- 3. Kad završite analizu problema, sakupljene informacije se smještaju u dnevnik problema.

Možete također koristiti sljedeću metodu da analizirate problem sa statusom otvoren u dnevniku problema:

- 1. Upišite WRKPRB na komandnu liniju.
- 2. Izaberite opciju 8 (Work with problem) za problem, i tada opciju 1 (Analyze Problem).

Za informacije o tome kako prijaviti problem, pogledajte ["Izvještavanje o problemima koje je otkrio sistem" na](#page-36-0) [stranici 31.](#page-36-0)

#### **Primjer:**

"Primjeri: Analyze Problem (ANZPRB) naredba"

#### **Primjeri: Analyze Problem (ANZPRB) naredba Primjer 1: Prikazivanje izbornika.**

#### ANZPRB

Ova naredba pokazuje izbornik Analyze Problem.

#### **Primjer 2: Pokretanje udaljene analize.**

ANZPRB ANZTYPE(\*REMOTE)

Ova naredba pokazuje ekran s promptom za preostale vrijednosti naredbe. Nakon specificiranja odgovarajućih vrijednosti, počinje udaljena analiza.

#### **Primjer 3: Pristupanje udaljenom sistemu s korisničkim ID-om i lozinkom.**

ANZPRB ANZTYPE(\*REMOTE) RCPNAME(RCH38377) USERID(JON) PASSWORD

Ova naredba pokazuje ekran s promptom za preostale vrijednosti naredbe. Nakon specificiranja odgovarajućih vrijednosti, počinje udaljena analiza.

#### **Primjer 4: Udaljena analiza ima razinu sigurnosti 10.**

#### ANZPRB ANZTYPE(\*REMOTE) RCPNAME(RCH38377) USERID(JON)

Ova naredba se neznatno razlikuje od prethodnog primjera. Pojavljuje se isti ekran za prompt. Međutim, ako ne navedete PASSWORD, sistem će pretpostaviti da udaljeni sistem ima razinu sigurnosti 10; odnosno da se lozinke ne koriste. Nakon specificiranja odgovarajućih vrijednosti, počinje udaljena analiza.

#### **Primjer 5: Prikazivanje izbornika.**

ANZPRB ANZTYPE(\*MENU)

Ova naredba pokazuje izbornik s promptom na kojem trebate upisati vrstu analize koju želite izvesti. Preostali parametri se ne pojavljuju na ekranu.

#### **Primjer 6: Pokretanje lokalne analize.**

ANZPRB ANZTYPE(\*LOCAL)

Ova naredba započinje analizu na lokalnom uređaju. Preostali parametri se ne pojavljuju na ekranu.

Pogledajte ["Upotreba Analyze Problem \(ANZPRB\) naredbe" na stranici 22](#page-27-0) ako trebate detalje o tome kako koristiti naredbu.

# <span id="page-29-0"></span>**Upotreba Work with Alerts (WRKALR) naredbe**

Koristite Work with Alerts (WRKALR) naredbu da s udaljenosti analizirate od sistema otkrivene probleme, koji uzrokuju to da ih zahtjevatelj servisa kreira i pošalje serviseru.

Da bi s udaljenosti analizirali od sisteme otkrivene probleme, učinite sljedeće:

- 1. Upišite WRKALR na bilo koju komandnu liniju i pritisnite Enter.
- 2. Pritisnite F11 (Display user/group) da prikažete ID-ove problema koji su pridruženi alarmima.
- 3. Upišite 9 (Work with problem) u stupac Opt pokraj alarma koji je pridružen problemu koji želite analizirati. Tada pritisnite tipku Enter (ili pritisnite F18 (Work with problem) da bi radili s dnevnikom problema).
- 4. Upišite 8 (Work with problem) u stupac Opt pokraj problema koji želite analizirati.
- 5. Izaberite opciju 1 (Analyze problem) s izbornika Work with Problem.

#### **Primjer:**

"Primjer: Work with Alerts (WRKALR) naredba"

#### **Primjer: Work with Alerts (WRKALR) naredba Primjer 1:**

Unesite sljedeću naredbu:

#### WRKALR

- 1. Pritisnite tipku Enter.
- 2. Izaberite alarm koji želite.
- 3. Upotrijebite različite opcije na Work with Alerts ekranu da završite traženi zadatak.

Pogledajte "Upotreba Work with Alerts (WRKALR) naredbe" ako trebate detalje o tome kako koristiti naredbu.

# **Upotreba Verify Communications (VFYCMN) naredbe**

Verify Communications (VFYCMN) naredba vam dozvoljava da provjerite udaljenu ili lokalnu komunikacijsku opremu. Prompt ekran vam dozvoljava da izaberete sistem na kojem želite provjeriti udaljene komunikacije.

- 1. Upišite VFYCMN na komandnu liniju.
- 2. Pritisnite F4 (Prompt).

Ovisno o konfiguraciji sistema, možete izvoditi testove na sljedećem:

- Kablovima
- Komunikacijskom input/output adaptoru
- Komunikacijskom interface trace-u
- Linkovima
- Lokalnom modemu
- Udaljenom modemu
- Link Problem Determination Aid-2 (LPDA-2)

#### **Primjer:**

"Primjeri: Naredba Verify Communications (VFYCMN)"

#### **Primjeri: Naredba Verify Communications (VFYCMN) Primjer 1: Prikazivanje ekrana Select a Line to Test**

VFYCMN

Ova naredba pokazuje ekran Select a Line to Test.

#### **Primjer 2: Kontrola udaljenog sistema**

#### <span id="page-30-0"></span>VFYCMN VFYTYPE(\*REMOTE)

Ova naredba pokazuje ekran s promptom za preostale vrijednosti naredbe. Nakon specificiranja odgovarajućih vrijednosti, počinje udaljena analiza.

#### **Primjer 3: Pristup udaljenom sistemu upotrebom lozinke**

VFYCMN VFYTYPE(\*REMOTE) RCPNAME(RCH38377) USERID(JON) PASSWORD

Ova naredba pokazuje ekran s promptom za preostale vrijednosti naredbe. Nakon specificiranja odgovarajućih vrijednosti, počinje udaljena analiza.

#### **Primjer 4: Pristup udaljenom sistemu bez lozinke**

VFYCMN VFYTYPE(\*REMOTE) RCPNAME(RCH38377) USERID(JON)

Ova naredba je slična prethodnom primjeru, osim što nije naveden parametar PASSWORD. Pokazuje se isti ekran s promptom; međutim, sistem pretpostavlja da udaljeni sistem ima razinu sigurnosti 10, to znači da ne koristi lozinke. Nakon specificiranja ove naredbe pokazat će se drugi ekran s promptom. Nakon specificiranja odgovarajućih vrijednosti na ovom ekranu, započet će udaljena analiza.

#### **Primjer 5: Kontrola lokalnog sistema**

#### VFYCMN VFYTYPE(\*LOCAL)

Ova naredba započinje analizu na lokalnom uređaju. Preostali parametri se ne pojavljuju na ekranu.

Pogledajte ["Upotreba Verify Communications \(VFYCMN\) naredbe" na stranici 24](#page-29-0) ako trebate detalje o tome kako koristiti naredbu.

## **Upotreba Verify Tape (VFYTAP) naredbe**

Verify Tape (VFYTAP) naredba pokreće procedure koje provjeravaju da li je navedena jedinica traka operativna. Ta naredba je za verifikaciju lokalnih traka i ovdje je prikazana kao nadopuna procedurama analize problema. Kod zahtjevatelja servisa možete imati operatera koji će upotrijebiti ovu naredbu da provjeri da li je problem s jedinicom trake riješen.

- 1. Upišite VFYTAP na komandnu liniju.
- 2. Upišite \*RSRCNAME na mjesto za ime uređaja i pritisnite tipku Enter.
- 3. Pojavljuju se ekrani koji od vaš traže da upišete ime resursa. Upišite ili ime opisa uređaja ili ime resursa.

#### **Primjer:**

"Primjer: Verify Tape (VFYTAP) naredba"

#### **Primjer: Verify Tape (VFYTAP) naredba Primjer 1:**

VFYTAP DEV(TAP3)

Ova naredba provjerava da li jedinica traka koja se zove TAP3 radi.

Pogledajte "Upotreba Verify Tape (VFYTAP) naredbe" ako trebate detalje o tome kako koristiti naredbu.

## <span id="page-31-0"></span>**Referentne sistemske šifre**

Referentna sistemska šifra (SRC) je skup od osam znakova koji identificira ime sistemske komponente koja je otkrila šifru greške i referentni kod koji opisuje taj uvjet. Prva četiri znaka SRC-a upućuju na tip greške. Zadnja četiri znaka daju dodatne informacije. Ako su zadnja četiri znaka xxxx, to znači da se može primijeniti bilo koja kombinacija znakova (na primjer, DC06).

Cijeli SRC trebate zapisati, riječi 11-20, ako su prikazane na kontrolnom panelu kad se problem otkrije. Informacija koja se dobije iz SRC-a može pomoći predstavniku servisera da bolje razumije problem i način njegovog otklanjanja.

# **Kodovi grešaka**

Kod greške je grupa znakova ili znamenki koja se prikazuje na sistemskoj konzoli. Sistem prikazuje kodove grešaka u poruci o greški, zapisanoj u dnevniku problema, ili prikazanoj na kontrolnom panelu sistema.

Kod greške ukazuje na to da se na sistemu desila hardverska ili softverska greška.

Kad sistem otkrije hardversku grešku koju ne može ispraviti, upalit će se svjetlo za upozorenje. Greška može pokvariti ili izgubiti podatke.

Kod greške koji je zapisan u dnevniku problema se koristi za prijavu greške i za izvođenje analize i rješenja problema. Neki kodovi grešaka uzrokuju automatsko skupljanje svih relevantnih podataka koji se koriste za dijagnosticiranje problema.

Neki kodovi grešaka zahtijevaju od vas da ponovo pokrenete sistem radi obnavljanja, dok drugi mogu ukazivati na povremene greške.

# **Primjeri: Sistemski referentni kodovi**

Sljedeći primjeri pokazuju sistemske referentne kodove koji se mogu desiti prilikom nenormalnog ponovnog pokretanja:

#### **Primjer 1:**

Bilo koji B900 xxxx sistemski referentni kod (gdje je xxxx bilo koji broj ili slovo) za vrijeme ponovnog pokretanja operativnog sistema.

#### **Primjer 2:**

Power Down System (PWRDWNSYS) naredba koja se nije do kraja izvela, završava sa sistemskim referentnim kodom B900 3F10.

## **Normalni startup IPL SRC kodova**

Obrada koja učitava sistemske programe s pomoćne memorije sistema, provjerava sistemski hardver i priprema sistem za korisničke operacije se naziva početno učitavanje programa ili IPL obrada. SRC kodovi koji se vide za vrijeme normalnog startupa sistema, bez problema započinjanja, se nazivaju IPL SRC kodovi. Za popis IPL SRC kodova normalnog startupa pogledajte IPL SRC Pronalazitelj.

## **Rješavanje problema upotrebom izbornika za rukovanje s problemima**

Vaš poslužitelj može imati teškoća zbog problema u sljedećem:

- Posao ili programiranje
- Sistemske performanse
- Oprema
- Komunikacije

<span id="page-32-0"></span>• Udaljeno

Ako imate problema s vašim sistemom, upotrijebite sljedeće izbornike za rukovanje problemima kao pomoć u analizi problema. Redoslijed popisanih izbornika je od osnovne do napredne razine iskustva.

- v Rješavanje korisničkih problema upotrebom GO USERHELP izbornika Ovaj izbornik je za početnika koji želi učiti o korištenju pomoći i koji treba pomoć u analiziranju problema.
- v Rješavanje problema upotrebom GO PROBLEM izbornika Ovo je glavni izbornik za rad s problemima.
- v Rješavanje sistemskih problema upotrebom GO PROBLEM2 izbornika Ovaj izbornik vam dozvoljava da radite s problemima programiranja i sistemskih performansi.
- Rješavanje sistemskih problema upotrebom GO TECHHELP izbornika Koristite ovaj izbornik ako naiđete na probleme koji se odnose na sistemske operacije.
- v [Rješavanje mrežnih problema upotrebom GO NETWORK izbornika](#page-33-0) Ovaj izbornik vam dozvoljava da upravljate i koristite mrežne komunikacije.
- v [Rješavanje mrežnih problema upotrebom GO NETPRB izbornika](#page-33-0) Ovaj izbornik vam dozvoljava da rješavate probleme koji se odnose na komunikacije.

# **Rješavanje korisničkih problema upotrebom GO USERHELP izbornika**

Ovaj izbornik je za početnika koji želi učiti o korištenju pomoći i koji treba pomoć u analiziranju problema. S izbornika za rukovanje informacijama i problemima (USERHELP), možete zapisati informacije o sistemu koje pomažu u rješavanju problema. Možete zapisati informacije o određenom problemu upotrebom opcije 10 (Save information to help resolve a problem). Opcija 10 kreira zapis o problemu i nekoliko spool datoteka koje mogu pomoći u analizi problema.

Da pristupite ovom izborniku:

- 1. Upišite GO USERHELP na bilo koju liniju za naredbe i pritisnite Enter.
- 2. Izaberite opciju izbornika za zadatak koji želite izvesti.

# **Rješavanje problema upotrebom GO PROBLEM izbornika**

Izbornik rukovanje s problemima (PROBLEM) je glavni izbornik za rad s problemima. S izbornika za rukovanje s problemima, možete analizirati problem, kreirati zapise o problemu, pogledati zapise o problemu, i prijaviti problem serviseru. Dodatno, možete kontrolirati redove poruka i dnevnik povijesti.

Da pristupite ovom izborniku:

- 1. Upišite GO PROBLEM na bilo koju liniju za naredbe i pritisnite Enter.
- 2. Izaberite opciju izbornika za zadatak koji želite izvesti.

## **Rješavanje problema upotrebom GO PROBLEM2 izbornika**

Drugi izbornik za rukovanje s problemima (PROBLEM2) je proširenje PROBLEM izbornika. S PROBLEM izbornika, možete analizirati problem na razini kursora. S PROBLEM2 izbornika, možete izvoditi zadatke koji vam dozvoljavaju da radite s problemima programiranja i sistemske izvedbe. Ovo su područja koja zahtijevaju više vještine u rješavanju problema.

Da pristupite ovom izborniku:

- 1. Upišite GO PROBLEM2 na bilo koju liniju za naredbe i pritisnite Enter.
- 2. Izaberite opciju izbornika za zadatak koji želite izvesti.

# **Rješavanje problema upotrebom GO TECHHELP izbornika**

Ako otkrijete probleme koji se odnose na sistemske operacije, počnite s izbornikom Technical Support Tasks (TECHHELP). Upotrebom opcija s ovog izbornika možete pohraniti informacije koje su potrebne da osoba iz tehničke podrške napravi analizu problema. Također je moguće da udaljena organizacija za podršku pristupi vašem sistemu s udaljene radne stanice.

Da pristupite ovom izborniku:

1. Upišite GO TECHHELP na bilo koju liniju za naredbe i pritisnite Enter.

<span id="page-33-0"></span>2. Izaberite opciju izbornika za zadatak koji želite izvesti.

# **Rješavanje mrežnih problema upotrebom GO NETWORK izbornika**

S izbornika network management (NETWORK), možete upravljati i koristiti mrežne komunikacije. Mnoge opcije na tom izborniku su za naprednog korisnika, na primjer, nekoga tko je odgovoran za mrežu sistema. Drugi izbornici za rukovanje s problemima sadrže opcije koje pomažu korisnicima da pronađu probleme na njihovim radnim stanicama ili na određenim sistemima unutar jedne mreže.

Da pristupite ovom izborniku:

- 1. Upišite GO NETWORK na bilo koju liniju za naredbe i pritisnite Enter.
- 2. Izaberite opciju izbornika za zadatak koji želite izvesti.

### **Rješavanje mrežnih problema upotrebom GO NETPRB izbornika**

S izbornika network problem handling (NETPRB), možete obrađivati probleme koji se odnose na komunikacije. Provjera ispravnosti rada veza je dobro mjesto za početak istraživanja vašeg problema.

Da pristupite ovom izborniku:

- 1. Upišite GO NETPRB na bilo koju liniju za naredbe i pritisnite Enter.
- 2. Izaberite opciju izbornika za zadatak koji želite izvesti.

# **Ovlašteni izvještaji analize programa (APAR)**

Ovlašteni izvještaj analize programa (APAR) je od IBM-a isporučeni program. Kad izvodite jednu APAR proceduru, kreirate jednu ili više datoteka na disketi ili traci, koja sadrži informacije s vašeg sistema koje pomažu predstavniku softverskog servisa da ispravi probleme u programiranju.

APAR procedura kreira jednu ili više datoteka na disketi ili traci koja sadrži informacije o sljedećem:

- Dump područje kontrolne memorije
	- Ovo područje je kontrolni blok memorije kojeg koristi Licensed Internal Code (LIC).
- Ulazno/izlazno dump područje memorije kontrolera
- v Sistemsko radno područje (ako ne izvodite APAR proceduru za vrijeme IPL-a nakon sistemskog dumpa), uključujući sljedeće:
	- Sistemska konfiguracija
	- Tablica sadržaja disk volumena (VTOC)
	- #SYSWORK indeks
	- Radno područje za praćenje
	- Radno područje za sigurnost
	- Radno područje za privremene programske popravke (PTF)
	- Disketni VTOC
	- Oznaka volumena
	- IPL podizanje
- PTF dnevnici za knjižnicu IBM licenčnih programa i sistemsku knjižnicu
- Dnevnik sistemskog servisa
- v Datoteke za disk praćenja. Pretpostavimo da ne izvodite APAR proceduru za vrijeme pokretanja i da odlučite da nećete kopirati dump zadatka. Tada će sistem prikazati prompt za datoteke praćenja i tada možete izabrati kopiranje za do 16 datoteka.
- Mikrokod tablice
- Datoteka dumpa zadatka (opcijski)
- Datoteka povijesti
- Spool datoteka (opcijski)
- Red posla (opcijski)
- Datoteka poruka (opcijski)
- Datoteka podataka o razini proizvoda

<span id="page-34-0"></span>APAR procedura može kopirati specificirani član za punjenje u datoteku s imenom APARLOAD. Ona također može kopirati specificirani izvorni član u datoteku s imenom APARSRCE, a specificirani član procedure u datoteku s imenom APARPROC. One mogu biti pohranjene na disketu ili traku. Kad APAR procedura počne s izvođenjem pojavit će se ekran. Možete izabrati spool datoteku, red posla, datoteku poruka i indeks korisničke datoteke koje će sistem kopirati na disketu ili traku. Većina područja podataka koja se kopiraju na disketu ili traku pomoću APAR procedure se mogu prikazati pomoću DUMP procedure.

Izvedite proceduru ovlašteni izvještaj analize programa (APAR) da skupite dijagnostičke informacije. "Detalji: Koristite APAR-ove za prikupljanje dijagnostičkih informacija" sadrži definicije za svaki od parametara APAR naredbi.

# **Koristite APAR-ove za prikupljanje dijagnostičkih informacija**

Izvedite proceduru ovlašteni izvještaj analize programa (APAR) za vrijeme inicijalnog punjenja programa (IPL) nakon što ste napravili sistemski dump. Procedura zahtijeva IPL pod nadzorom.

Da bi izveli APAR proceduru, unesite sljedeću naredbu:

APAR volid,[object],[source],[proc],[dumpfile],[S1],[AUTO/NOAUTO],[I1/TC/T1/T2]

"Detalji: Koristite APAR-ove za prikupljanje dijagnostičkih informacija" sadrži definicije za svaki od parametara APAR naredbi.

# **Detalji: Koristite APAR-ove za prikupljanje dijagnostičkih informacija**

Možete koristiti sljedeće parametre za APAR naredbu:

- **volid** Volume ID jedne ili više disketa ili traka na koje želite pohraniti sistemska područja podataka.
- **object** Član za punjenje koji sadrži program koji je uzrokovao pojavu programskog prekida. Sistem stavlja član za punjenje u datoteku na disketi ili traci s imenom APARLOAD.

#### **source**

Izvorni član iz kojeg je program kreiran. Sistem stavlja izvorni član u datoteku na disketi ili traci s imenom APARSRCE.

**proc** Član procedure iz kojeg je program pozvan. Sistem stavlja član procedure u datoteku na disketi ili traci s imenom APARPROC.

#### **dumpfile**

Datoteka koja je kreirana s dumpom zadatka. Specificirajte nula (0) ako želite kopirati zadnju dump datoteku. Ako ne specificirate ime datoteke kad izvodite APAR proceduru s ekranske stanice, prikazat će se status svih dump datoteka. Možete izabrati kopiranje jedne ili nijedne datoteke. Ako ne specificirate ime datoteke i APAR procedura se ne izvodi s ekranske stanice, na disketu ili traku se neće kopirati niti jedna dump datoteka.

Dump datoteke se na disku zovu #DUMP.nn, gdje je nn broj od 00 do 99.

- **S1** Pokazuje da želite koristiti prvu priključnicu za pogon diskete (5360 sistem ima višestruke priključnice, a 9402 model 236 ima samo jednu). Na 9402 model 236, S1 je jedina priključnica koja se može koristiti. Ako ne specificirate ovaj parametar, pretpostavlja se S1.
- **AUTO** Specificira da želite automatski pohraniti rezultate APAR procedure na sljedeću priključnicu na disketnom pogonu s više priključnica. Ovaj parametar ne možete koristiti na 9402 model 236.

#### **NOAUTO**

Specificira da ne želite automatski pohranjivati rezultate APAR procedure na sljedeću priključnicu na disketnom pogonu s više priključnica. Ovaj parametar ne možete koristiti na 9402 model 236.

- **I1** Specificira da se informacije koje je skupila APAR procedura trebaju kopirati na disketu.
- **TC** Specificira da se informacije koje je skupila APAR procedura trebaju kopirati na 1/4 inčnu kazetu trake koja je stavljena u pogon trake. Ako se ne specificira nikakav parametar, pretpostavlja se TC.
- **T1** Specificira da se informacije koje je skupila APAR procedura trebaju kopirati na 1/2 inčni kolut trake koji je stavljen u pogon trake 1.
- **T2** Specificira da se informacije koje je skupila APAR procedura trebaju kopirati na 1/2 inčni kolut trake koji je stavljen u pogon trake 2.

# <span id="page-36-0"></span>**Poglavlje 7. Problemi hardvera i softvera**

Za probleme sa softverom ili Licensed Internal Code-om, trebate obavijestiti IBM servisni sistem o kvaru i njegovim simptomima. Problemi koje otkrije poslužitelj mogu biti prijavljeni ili ručno ili automatski. Za informacije o tome kako izvijestiti o problemima koje su otkrili sistemi pogledajte "Izvještavanje o problemima koje je otkrio sistem".

Ako je problem nov, IBM servisni sistem će kreirati problem management record (PMR). PMR broj se vraća na vaš poslužitelj. Da li ćete imati pravo na glasovnu podršku (telefonom) ovisi o vašem ugovoru s IBM-om. Ako imate glasovnu podršku, osoblje iz IBM-ovog servisnog centra će na zahtjev stupiti s vama u kontakt i pokušati riješiti problem. Ako nemate glasovnu podršku, odgovor od servisnog centra možete vidjeti pomoću naredbe Query Problem Status (QRYPRBSTS). Za više informacija o QRYPRBSTS naredbi, pogledajte ["Upit o statusu problema" na stranici 32.](#page-37-0)

Kod traženja problema, zahtjev za uslugom može biti poslan odmah ili može biti poslan kasnije. Pročitajte ["Slanje zahtjeva posluživanja" na stranici 33](#page-38-0) da doznate više informacija o ovom poglavlju.

Za informacije o tome kako pronaći problem, pogledajte ["Pronalaženje prethodno prijavljenog problema" na](#page-39-0) [stranici 34.](#page-39-0)

Da bi se osiguralo više informacija, potrebno je pripajanje opaske ili dodavanje na postojeću opasku u zapisu problema. Za više informacija pročitajte ["Dodavanje slogu problema" na stranici 34.](#page-39-0)

## **Izvještavanje o problemima koje je otkrio sistem**

Dnevnik sistemskih problema vam omogućuje prikaz liste svih problema koji su zabilježeni na sistemu. Također možete prikazati detaljne informacije o određenom problemu. Na primjer, možete vidjeti tip proizvoda i serijski broj uređaja koji je imao problem, datum i vrijeme problema, dio koji se pokvario, gdje se taj dio nalazi i status problema. Također možete analizirati i prijaviti problem, ili odrediti potrebne servisne aktivnosti.

Da bi prijavili problem za koji postoji upis u dnevniku problema, učinite sljedeće:

- 1. Upišite WRKPRB na komandnu liniju i pritisnite tipku Enter. Pojavit će se ekran Work with Problems (WRKPRB).
- 2. Ako imate ID problema, potražite na ekranu Work with Problems upis s istim ID-om. Izaberite opciju 8 (Work with problem) za problem s kojim želite raditi. Pritisnite tipku Enter i pojavit će se ekran Work with Problem.
- 3. Izaberite opciju 2 (Report problem) na ekranu Work with Problem. Pritisnite tipku Enter i pojavit će se ekran Verify Contact Information.
- 4. Da bi promijenili bilo koje polje koje se pojavljuje na ekranu Verify Contact Information, upišite preko postojećeg podatka i pritisnite tipku Enter. Sistem će te nove podatke uključiti u zahtjev za servisom.
- 5. Na ekranu Select Problem Severity izaberite razinu ozbiljnosti koja je najbliža razini vašeg problema.
- 6. Na ekranu Select Service Provider, izaberite onoga tko treba primiti i obraditi vaš zahtjev.
- 7. Na ekranu Select Reporting Option, izaberite kada i kako želite poslati zahtjev za servisom.

Za informacije o tome kako automatski ili glasovno izvijestiti o problemu pogledajte "Automatsko izvještavanje o problemu".

## **Automatsko izvještavanje o problemu**

Funkcija automatskog analiziranja problema automatski izvodi analizu problema kad sistem otkrije problem. Funkcija prijavljivanja problema obavještava dobavljača servisa o softverskom problemu. Za izvođenje ovih funkcija, moraju se odgovarajući servisni atributi postaviti na \*YES. Ako su ovi atributi postavljeni na \*NO, analiza problema se mora izvoditi ručno. Default vrijednost za servisne atribute je \*NO.

<span id="page-37-0"></span>Koristite naredbu Display Service Attribute (DSPSRVA) da prikažete servisne atribute, ili upotrijebite naredbu Change Service Attributes (CHGSRVA) da promijenite servisne atribute.

Da bi promijenili servisne atribute ispunite odgovarajuće podatke u poljima. Navedite \*YES u polju Analyze problem da bi automatski izvodili analizu problema u trenutku kvara ili greške. Analiza problema uključuje programe koji pokušavaju izolirati ili ispraviti probleme. Automatizirana analiza problema se uglavnom odnosi na hardverske probleme i na neke softverske probleme u Licensed Internal Code-u. Da bi odredili koji problemi se analiziraju automatski, a koji ne, upotrijebite naredbu Work with Problem (WRKPRB). Ako je status Opened, to ukazuje na to da problem nije bio analiziran. Za probleme koji se ne analiziraju automatski, možete koristiti naredbu Work with Problems (WRKPRB), da izvedete analizu problema ručno. Otidite na ["Upotreba naredbe Work with Problems \(WRKPRB\)" na stranici 21](#page-26-0) za detaljne informacije o naredbi. ["Primjeri: Work with Problems \(WRKPRB\) naredba" na stranici 22](#page-27-0) sadrži primjere korištenja naredbe.

Kad se u polju Report problem automatically navede \*YES, softverski problemi se automatski prijavljuju dobavljaču servisa. Vaš dobavljač servisa je naveden u polju Control point name. Za prijavu hardverskih problema, obratite se vašem dobavljaču servisa.

## **Glasovno izvještavanje o problemu**

Ako utvrdite da niste povezani na telefonsku liniju ili da su vaše komunikacijske linije prekinute, možete izvijestiti o problemu s vašim sistemom putem glasa (telefonom). Da bi izvijestili o problemu preko telefona, slijedite slijedeće upute u [Izvještavanje o problemima koje je otkrio sistem.](#page-36-0) Kada dođete do ekrana Izaberi opciju izvještavanja, izaberite opciju 3 (Report serice quest by voice). Ekran Izvještavanje o zahtjevu za servisom putem glasa vam prikazuje broj telefona dobavljača usluge za vaš specifični problem.

Ako je dobavljač usluga IBM, IBM dodjeljuje broj usluge problemu. Da bi stavili taj broj u dnevnik problema, pritisnite F14 (Specificiranje broja pridruženog usluzi) na ekranu Izvještavanje o zahtjevu za servisom putem glasa.

### **Upit o statusu problema**

Da bi doznali zadnji status nekog [prethodno prijavljenog problema,](#page-39-0) upotrijebite jedan od sljedećih načina:

#### **Način 1:**

1. Upišite QRYPRBSTS na komandnu liniju i pritisnite tipku F4. Pojavit će se ekran Query Problem Status (QRYPRBSTS).

**Bilješka:** Trenutno, naredba QRYPRBSTS nije osposobljena za obradu hardverskih problema.

- 2. Ako znate broj problem management record-a (PMR), upišite \*PMR u polje Problem identifier i pritisnite tipku Enter. Na ekranu će se pojaviti dodatna polja. Upišite PMR broj u polje Service number i pritisnite tipku Enter. Ako znate WRKPRB problem ID broj, upišite 10-znamenkasti ID broj za problem u polje Problem identifier i pritisnite tipku Enter. Ako ne znate problem ID broj, pogledajte ″Finding a previously reported problem″ u ″Related topics″ poglavlju za upute o tome kako naći taj 10-znamenkasti broj.
- 3. Nakon što je upit gotov, upišite: WRKPRB xxxxxxxxxx gdje je xxxxxxxxxx 10-znamenkasti problem ID broj. Pojavit će se ekran Work with Problem.
- 4. Upišite Opciju 12 (Enter text) pokraj upisa za problem i pritisnite tipku Enter. Pojavit će se ekran Select Text Type.
- 5. Izaberite Opciju 10 (Query Status text). Pokazat će se rezultati upita.

#### **Način 2:**

- 1. Upišite WRKPRB na komandnu liniju i pritisnite tipku Enter. Pojavit će se ekran Work with Problems.
- 2. Nađite upis za problem za koji želite ustanoviti status. Da bi počeli izvođenje upita, problem mora imati status Answered ili Sent.
- 3. Upišite Opcija 8 (Work with problem) pokraj unosa za problem. Pojavit će se izbornik Work with Problem.
- 4. Izaberite Opciju 41 (Query problem status text). Pokazuju se rezultati upita.

<span id="page-38-0"></span>**Bilješka:** Naredba QRYPRBSTS se ne odnosi na probleme koji na ekranu Work with Problem, u stupcu opis problema, imaju navedeno Fix request.

### **Slanje zahtjeva posluživanja**

Za kvarove hardvera koji ne mogu onesposobiti sistemske operacije, elektronička podrška korisnika omogućava brzu, elektroničku metodu za traženje usluge predstavnika IBM servisa sa zamjenskim dijelovima. Korištenjem te metode, možete izvijestiti o problemima do kojih dolazi na vašem iSeries poslužitelju i odabranim ulaznim ili izlaznim uređajima.

Send Service Request (SNDSRVRQS) naredba uspostavlja komunikacijsku sesiju i šalje informacije o problemu vašem sistemu podrške usluge ili testira komunikacijsku vezu s vašim dobavljačem usluge.

Pogledajte slijedeća poglavlja za informacije koje vam govore o tome kako poslati zahtjev za uslugom sada ili kasnije.

- "Slanje zahtjeva za servisom odmah"
- ["Slanje zahtjeva za servisom kasnije" na stranici 34](#page-39-0)

## **Slanje zahtjeva za servisom odmah**

Ako odlučite sada poslati zahtjev za servisom, izaberite opciju 1 (Send service request now) na ekranu Select Reporting Option. Sistem će spakirati upis o problemu iz dnevnika, kao zahtjev za servisom. Tada vaš poslužitelj automatski naziva IBM-ov sistem za dobavu servisa, a sistem prenosi problem dobavljaču servisa.

**Bilješka:** Zahtjevi za servisom se mogu poslati i na druge poslužitelje koji imaju instaliran licencni program System Manager za iSeries.

Dobavljač servisa određuje da li se zahtjev odnosi na hardver ili na softver i poduzima odgovarajuće korake koji su dolje opisani.

#### **Hardverski servis:**

Ako je dobavljač servisa IBM, i ako se ne nađu PTF-ovi koji odgovaraju simptomima vašeg problema, dešava se jedno od sljedećeg:

- Vaš zahtjev se šalje predstavniku IBM servisa.
- v Predstavnik IBM grupe za pomoć korisnicima će vas nazvati radi daljnje definicije problema. Veza na sistem dobavljača servisa se prekida, a status problema u dnevniku problema se mijenja u SENT.

#### **Softverski servis:**

- v Pomoću niza simptoma koji ste kreirali za vrijeme analize problema, u bazi podataka se traži privremene ispravke programa (PTF-ove).
- Ako je dobavljač servisa IBM, pronađen je i dostupan odgovarajući PTF, IBM će vam prenijeti PTF elektronički. Ili će vam IBM poslati PTF na traci, redovnom poštom. Veličina PTF-a i njegovi zahtjevi određuju da li će ga IBM slati elektronički ili običnom poštom. PTF-ovi koje primate elektronički se smještaju u QGPL knjižnicu, ime datoteke je broj PTF-a ispred kojeg je slovo Q, a tip datoteke je SAVF.
- Ako se ne pronađe odgovarajući PTF, dobit ćete ekran Save APAR Data. Taj ekran će spremiti sljedeće informacije o vašem problemu:
	- Dnevnik povijesti
	- Informacije o poslu
	- Hardverske i softverske resurse
	- Upise u dnevnik grešaka
	- Upise u dnevnik Vertical Licensed Internal Code
- <span id="page-39-0"></span>– Upise u dnevnik problema
- Slike ekrana

Ove informacije možete proslijediti u IBM-ov centar za softversku podršku radi pomoći u rješavanju vašeg problema.

Veza prema dobavljaču servisa se prekida nakon što primite PTF ili nakon što se vaš problem otvori za daljnju analizu. Sistem će u dnevniku problema promijeniti status problema u SENT ili u ANSWERED.

**Bilješka:** Uvijek kad koristite elektroničku korisničku podršku, vaš poslužitelj treba zvati van na IBM sistem. Zapamtite da morate imati dostupan i uključen modem za elektroničku korisničku podršku.

## **Slanje zahtjeva za servisom kasnije**

Ako odlučite da ćete zahtjev za servisom poslati kasnije, izaberite opciju 2 (Do not send service request) na ekranu Select Reporting Option. Status problema se u dnevniku problema mijenja na PREPARED.

Da bi poslali problem sa statusom PREPARED, slijedite upute u ["Izvještavanje o problemima koje je otkrio](#page-36-0) [sistem" na stranici 31.](#page-36-0) Kad sistem prijavi problem, upis u dnevniku problema se pakira kao zahtjev za servisom. Tada vaš poslužitelj automatski naziva sistem dobavljača servisa, a sistem prenosi problem dobavljaču servisa.

Da bi prijavili sve probleme iz dnevnika koji imaju status PREPARED, učinite sljedeće:

- 1. Na ekranu Work with Problems, pritisnite F16 (Report prepared problems).
- 2. Na bilo kojoj komandnoj liniji upišite SNDSRVRQS \*PREPARED i pritisnite tipku Enter.

Veza prema dobavljaču servisa se prekida nakon što primite PTF ili nakon što se vaš problem otvori za daljnju analizu. Sistem će u dnevniku problema promijeniti status problema u SENT ili u ANSWERED.

**Bilješka:** Uvijek kad koristite elektroničku korisničku podršku, vaš poslužitelj treba zvati van na IBM sistem. Zapamtite da morate imati dostupan i uključen modem za elektroničku korisničku podršku.

### **Pronalaženje prethodno prijavljenog problema**

Da bi našli prethodno prijavljeni problem, trebate znati broj dodijeljen od IBM servisa, također znan i kao problem management record (PMR).

Kad doznate taj broj, unesite sljedeću naredbu na komandnu liniju: WRKPRB SRVID(XXXXX)

gdje je XXXXX PMR broj, zatim pritisnite tipku Enter.

Ako nemate PMR broj, pogledajte ["Upotreba naredbe Work with Problems \(WRKPRB\)" na stranici 21](#page-26-0) i u popisu pretražite probleme sa stanjem SENT, VERIFIED, ANSWERED i CLOSED.

## **Dodavanje slogu problema**

Da bi dodali napomenu u slog problema učinite sljedeće:

- 1. Upotrijebite naredbu Work with Problem (WRKPRB).
- 2. Izaberite opciju 12 (Enter text) na ekranu Work with Problems. Pojavit će se ekran Select Text Type.
- 3. Izaberite Opciju 1 (Problem description) da upišete opis problema. Samo tekst koji se unese s ovom opcijom se šalje dobavljaču servisa zajedno s problemom.

Napomene treba upisivati u sljedećem formatu da bi se zadržala kronologija događaja.

- U prvi red upišite kratki opis problema.
- U drugi red upišite tekući datum.
- v U treći red upišite napomenu koju želite poslati. Upotrijebite do 20 dodatnih redova, već prema potrebi.

Uključite sljedeće informacije u vaše napomene:

- Bilo koja nedavna ažuriranja verzije koja ste radili na sistemu
- Bilo koje promjene konfiguracije sistema
- Bilo koji novi program ili funkciju koju koristite
- Sve što se možda promijenilo nakon zadnjeg izvođenja programa

# <span id="page-42-0"></span>**Poglavlje 8. Korisnička podrška**

Ako korisnik traži korisničku podršku, dostupno je nekoliko opcija:

- v Elektronička korisnička podrška se javlja kada vam vaš poslužitelj pomaže izolirati uzrok sistemski detektiranih hardverskih problema i nekih softverskih problema. Vaš poslužitelj također ima integrirani skup funkcija koje su oblikovane za pomoć servisu i za podršku vašem sistemu.
- v [Ekstremna personalizirana podrška \(ESP\)](#page-44-0) je IBM-ov opsežni tehnički servis i podrška, inicijalizirani isključivo za IBM iSeries. Ekstremna podrška personalizirana je podrška totalnim rješenjima, personalizirana za vas u obliku koji vam je potreban. Ona uključuje podršku preko Interneta, glasovnu podršku i podršku na licu mjesta, te podršku koja je integrirana u samom proizvodu.

# **Elektronička korisnička podrška**

Vaš poslužitelj vam može pomoći da izolirate uzroke hardverskih problema koje je otkrio sistem i nekih softverskih problema. Vaš poslužitelj također ima integrirani skup funkcija koje su oblikovane za pomoć servisu i za podršku vašem sistemu. Ovo su funkcije elektroničke korisničke podrške.

OS/400 licencni program uključuje elektroničku korisničku podršku. Elektronička korisnička podrška daje vezu na IBM servisni sistem nakon što napravite analizu problema i izvedete procedure za izolaciju. Komunikacijski hardver i softver koji je potreban za pristup udaljenim IBM servisnim funkcijama i funkcijama za podršku je dio od OS/400 licenčnog programa.

Sljedeći dijagram pokazuje kako je elektronička korisnička podrška organizirana za prijavu problema i za primanje odgovora.

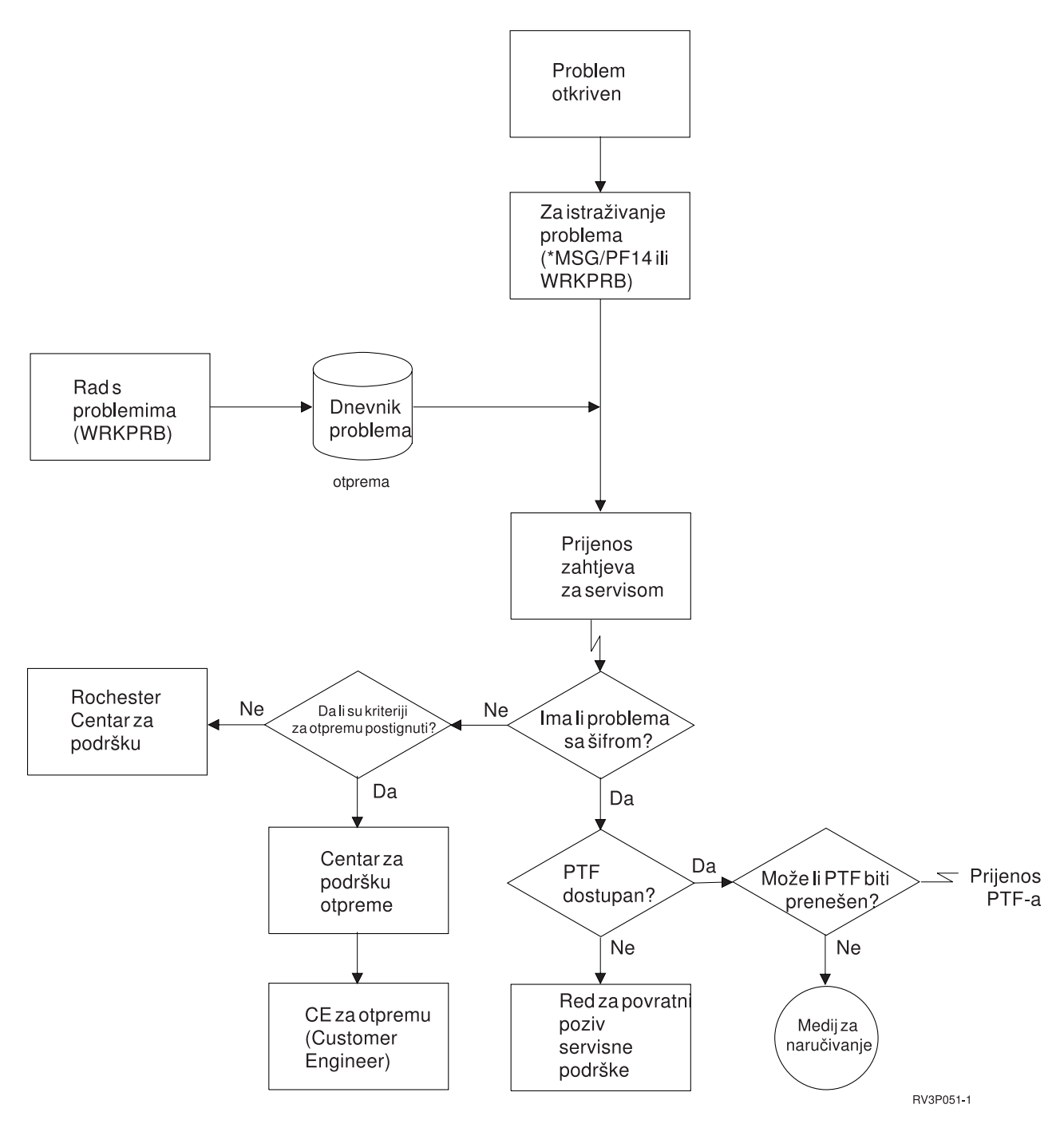

*Slika 1. Prijava problema i primanje odgovora*

Za detaljnije informacije o elektroničkoj korisničkoj podršci pogledajte slijedeća poglavlja:

v ["Elektronička korisnička podrška: Ovlaštenje za naredbe" na stranici 39](#page-44-0)

Da bi koristili elektroničku korisničku podršku, morate od vašeg službenika sigurnosti dobiti ovlaštenje. Doznajte koja ovlaštenja su potrebna.

• Dodavanje elektroničke korisničke podrške

Doznajte kako pristupiti elektroničkoj korisničkoj podršci. Detalji su osigurani kod konfiguriranja podrške za Univerzalnu vezu ili tradicionalnu vezu sa SNA.

# <span id="page-44-0"></span>**Elektronička korisnička podrška: Ovlaštenje za naredbe**

Da bi koristili [elektroničku korisničku podršku,](#page-42-0) vaš službenik sigurnosti vam mora dati ovlaštenje za sljedeće naredbe:

- Send program temporary fix (PTF) Order (SNDPTFORD)
- Send Service Request (SNDSRVRQS)
- Work with Contact Information (WRKCNTINF)
- Work with Order Requests (WRKORDRQS)
- Request Order Assistance (RQSORDAST)

## **Ekstremna podrška**

Ekstremna personalizirana podrška (ESP) je IBM-ov opsežan tehnički servis i podrška inicijalizirana isključivo za IBM iSeries. Ekstremna podrška personalizirana je podrška totalnim rješenjima, personalizirana za vas u obliku koji vam je potreban. Ona uključuje podršku preko Interneta, glasovnu podršku i podršku na licu mjesta, te podršku koja je integrirana u samom proizvodu.

Jedna od ponuda uključuje podršku koja koristi TCP/IP sa Performance Management/400, Service Agent-om i konsolidacijom inventara sa Središnjim Upravljanjem.

Elektronički servisni posrednik je besplatan licencirani program koji prebiva na korisničkom sistemu i koji je oblikovan tako da nadgleda događaje i da prenosi informacije sistemskog inventara IBM-u prema periodičnoj, korisnički definiranoj vremenskoj tablici. Dvije ključne funkcije Elektroničkog servisnog posrednika su:

v **Sakupljanje i prijenos sistemskog inventara** sakuplja i elektronički šalje sistemske informacije IBM-u kao unos u funkcije za analizu problema i sprečavanje problema i kao pomoć IBM-u za pružanje poboljšanih usluga. Središnje Upravljanje sakuplja i pohranjuje sistemske informacije koje se onda šalju IBM-u preko Univerzalne veze. Ta funkcija Elektroničkog servisnog posrednika ima i sposobnost sakupljanja i prenošenja informacija sa višestrukih sistema. To se čini konsolidiranjem inventara sa višestrukih sistema na jedan sistem Središnjeg Upravljanja prije prenošenja preko veze.

Zbirka sistemskog inventara i funkcija prijenosa Elektroničkog servisnog posrednika je dostupna s iSeries Navigatorom. Tu podršku možete pronaći u hijerarhiji Središnjeg Upravljanja pod **Ekstremna podrška**.

**Primjeri inventara.** Možete skupiti bilo što od slijedećeg: Hardver, softver, popravci, sistemske vrijednosti, korisnici i grupe, servisni atributi, kontaktne informacije, mrežni atributi, PM/400 podaci o izvedbi, i registracija sistema.

**Bilješka:** Možete sakupiti inventar za korisnike i grupe; no, Elektronički servisni posrednik ne šalje taj inventar IBM-u.

- Izvještavanje o hardverskom problemu predviđa i sprječava greške hardvera ranom detekcijom potencijalnih problema; učitava popravke i automatski poziva IBM Servis kada je to potrebno. Sa pravovremenim saznanjem o mogućim problemima, IBM može osigurati proaktivan servis koji će pomoći u održavanju bolje dostupnosti i izvedbe.
	- **Bilješka:** Funkcija izvještavanja o hardverskom problemu se može aktivirati samo ako je vaš sistem pod garancijom, ili ako ste sklopili ugovor o IBM Uslugama održavanja.

Za informacije o postavljanju i konfiguriranju podrške za Elektroničkog servisnog posrednika, posjetite ovaj URL:

[http://www.ibm.com/services/electronic/](http://publib.boulder.ibm.com/as400_sd/sdsadoc.html)

Donje veze vas povezuju na dodatne informacije:

- ["Konfiguriranje Ekstremne podrške" na stranici 40](#page-45-0)
- v ["Sakupljanje inventara sa Središnjim Upravljanjem uz vremenski odvojeno slanje informacija IBM-u" na](#page-45-0) [stranici 40](#page-45-0)

<span id="page-45-0"></span>v "Sakupljanje inventara sa Središnjeg Upravljanja uz istovremeno slanje informacija IBM-u"

# **Konfiguriranje Ekstremne podrške**

Za korištenje Elektroničkog servisnog posrednika za iSeries funkciju u iSeries Navigatoru, morate konfigurirati Ekstremnu podršku tako da poduzmete slijedeće korake:

- 1. Provjerite da li je Elektronički servisni posrednik iz ponude licenčnih programa za iSeries instaliran na vašem iSeries poslužitelju.
- 2. Provjerite da li imate ovlaštenje službenik sigurnosti (\*SECOFR) s \*ALLOBJ, \*IOSYSCFG i \*SECADM posebnim ovlaštenjima u svojem OS/400 korisničkom profilu.
- 3. U iSeries Navigatoru, proširite **Središnje Upravljanje**.
- 4. Desno kliknite **Ekstremna podrška** i izaberite **Konfiguracija**. Pokazat će vam se čarobnjak za Ekstremnu podršku.
- 5. Slijedite upute čarobnjaka za postavljanje i konfiguriranje funkcija Ekstremne podrške.

#### **Bilješke:**

- a. Preporuča se da vi upravljate vašim raspoređenim zadacima inventara kako bi se izbjeglo dupliciranje.
- b. Ako prije niste završili konfiguraciju za Univerzalna veza, sada imate mogućnost da konfigurirate tu vezu sa čarobnjakom za Ekstremnu podršku.

Donje veze vas povezuju na dodatne informacije:

- ["Ekstremna podrška" na stranici 39](#page-44-0)
- v "Sakupljanje inventara sa Središnjim Upravljanjem uz vremenski odvojeno slanje informacija IBM-u"
- v "Sakupljanje inventara sa Središnjeg Upravljanja uz istovremeno slanje informacija IBM-u"

## **Sakupljanje inventara sa Središnjeg Upravljanja uz istovremeno slanje informacija IBM-u**

Možete sakupiti inventar sa Središnjim Upravljanjem i poslati informacije IBM-u odmah nakon što se sakupljanje dovrši tako da učinite slijedeće:

- 1. U iSeries Navigatoru, proširite **Središnje Upravljanje**.
- 2. Proširite **Sistemi krajnjih točaka** ili **Grupe sistema**.
- 3. Desno kliknite na bilo koji od izabranih sistema i grupa sa kojih želite sakupiti i poslati inventar, izaberite **Inventar** i onda izaberite **Izvođenje akcija**.
- 4. U popisu **Dostupne akcije**, izaberite **Slanje inventara Elektroničkog servisnog posrednika IBM-u**
- 5. Izaberite inventare iz popisa **Inventar za izabrane akcije** i dodajte ih listi **Izabrane akcije za izvođenje**.
- 6. Izaberite Sakupljanje inventara prije izvođenja izabranih akcija.
- 7. Kliknite **OK** da sakupite i pošaljete odmah, ili kliknite **Raspored** da specificirate frekvenciju i vrijeme i onda kliknite **OK**.

Možete također skupiti i poslati inventar u različita vremena. Pogledajte ["Ekstremna podrška" na stranici 39](#page-44-0) za više informacija o ovoj usluzi.

## **Sakupljanje inventara sa Središnjim Upravljanjem uz vremenski odvojeno slanje informacija IBM-u**

Ako ne želite da se šalju informacije IBM-u istovremeno kada skupite svoj inventar, možete napraviti takav raspored da skupljanje inventara bude jedan zadatak, a da se kao drugi zadatak kasnije IBM-u pošalju informacije.

- 1. U iSeries Navigatoru, proširite **Središnje Upravljanje**.
- 2. Proširite **Sistemi krajnjih točaka** ili **Grupe sistema**.
- 3. Desno kliknite na bilo koji od izabranih sistema i grupa sa kojih želite sakupljati inventar, izaberite **Inventar** i onda izaberite **Skupljanje**.
- 4. Izaberite inventare koje želite skupiti.
- 5. Kliknite **Raspored** da specificirate kada želite da se izvodi zadatak skupljanja. Kliknite **OK**.
- 6. Desno kliknite na iste sisteme ili grupe kao što je specificirano u Koraku 3 i izaberite **Inventar**, a onda izaberite *Izvođenje* akcija.
- 7. U popisu **Dostupne akcije** izaberite **Slanje inventara Elektroničkog servisnog posrednika IBM-u**.
- 8. Izaberite inventare sa popisa **Inventar za izabrane akcije** i dodajte ih popisu **Izabrane akcije za** izvođenje. To su inventari koje ste prethodno specificirali u Koraku 4.
- 9. Nemojte izabrati Sakupljanje inventara prije izvođenja izabranih akcija.
- 10. Kliknite **Raspored** da specificirate kada želite poslati zadatak na izvođenje. Kliknite OK.

Možete također [skupiti i poslati inventar u isto vrijeme.](#page-45-0) Pogledajte ["Ekstremna podrška" na stranici 39](#page-44-0) za više informacija o ovoj usluzi.

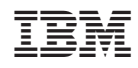

Tiskano u Hrvatskoj